## ANLEITUNG

# **Zähler Matrix® 5 & Matrix<sup>®</sup> 15** 3A0584T

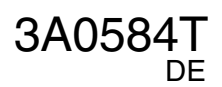

**Zum Dosieren von Ölen und Frostschutzmitteln über drahtlose Kommunikation mit einem Matrix-System.** 

**Anwendung nur durch geschultes Personal.** 

#### **Nicht zum Einsatz in explosionsgefährdeten Bereichen (Europa) zugelassen.**

*Zulässiger Betriebsüberdruck: 10 MPa (103 bar, 1500 psi) Maximale Förderleistung: 14 gpm (53,0 l/Min.)*

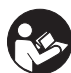

**Wichtige Sicherheitshinweise** Lesen Sie alle Warnhinweise und Anweisungen in dieser Anleitung aufmerksam durch. Bewahren Sie diese Anleitungen

sorgfältig auf.

#### *HINWEIS*

Dieses Abgabeventil ist nur für Schmiermittel auf Erdölbasis und Frostschutzmittel geeignet. Mit diesem Abgabeventil darf keine Scheibenwischerflüssigkeit abgegeben werden.

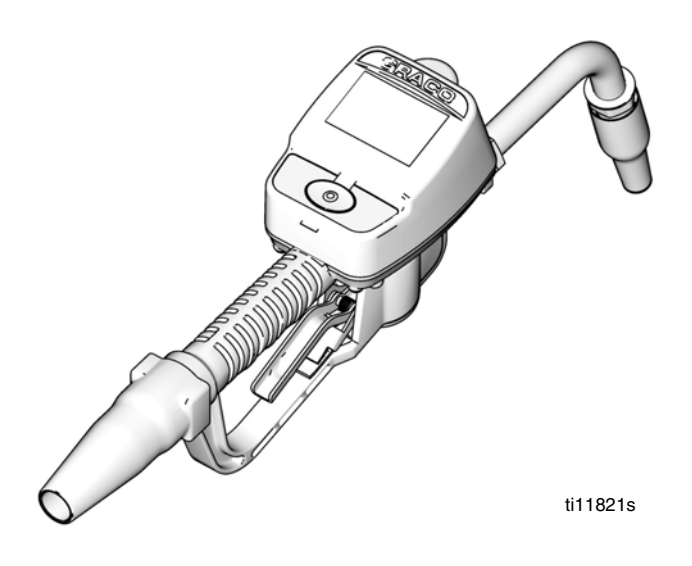

Matrix 5 und Matrix 15 enthalten eine RF-Vorrichtung mit der folgenden Zulassung:

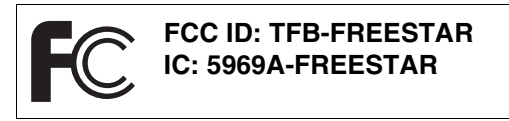

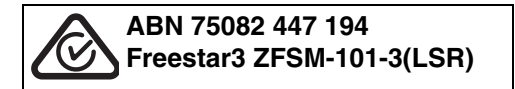

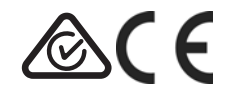

PROVEN QUALITY. LEADING TECHNOLOGY.

## **Modelle**

Alle Zähler sind ab Werk von Graco auf Quarts voreingestellt.

#### **Matrix 5 Modelle**

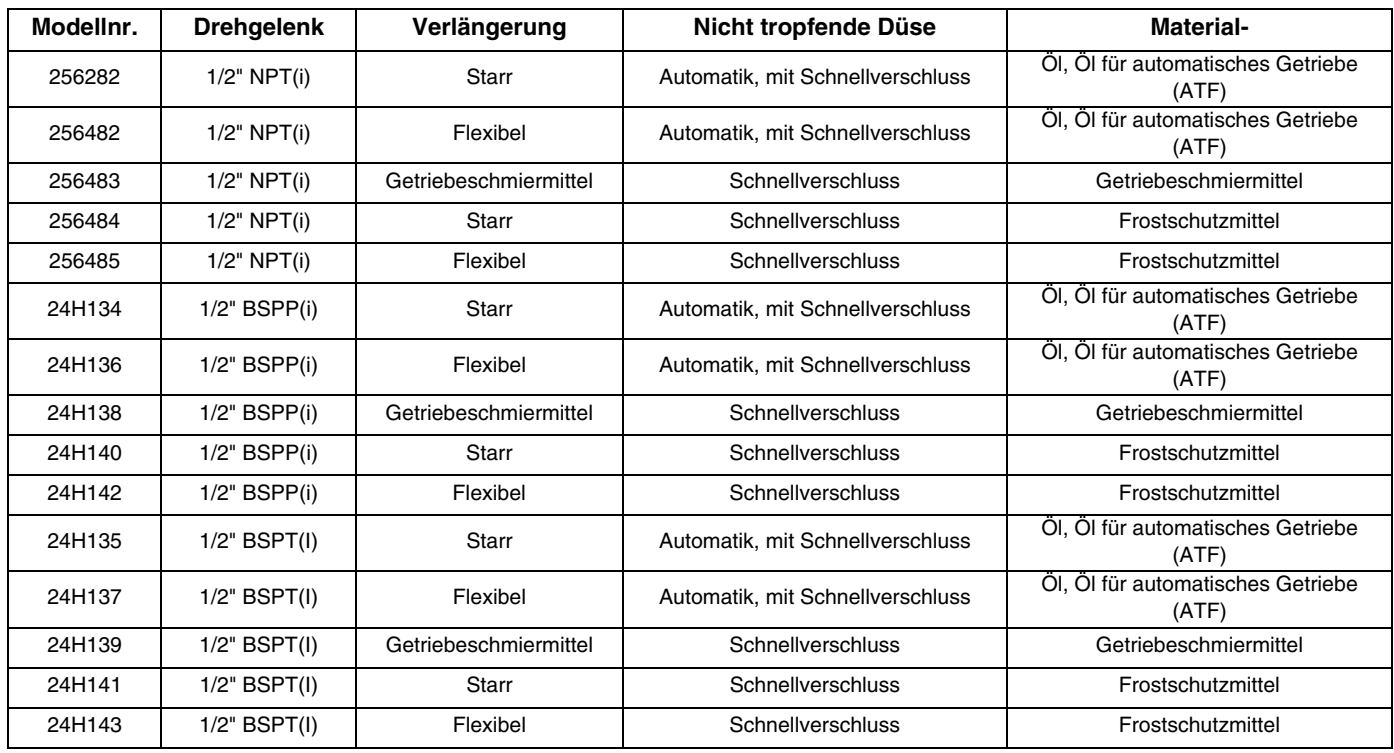

#### **Matrix 15 Modelle**

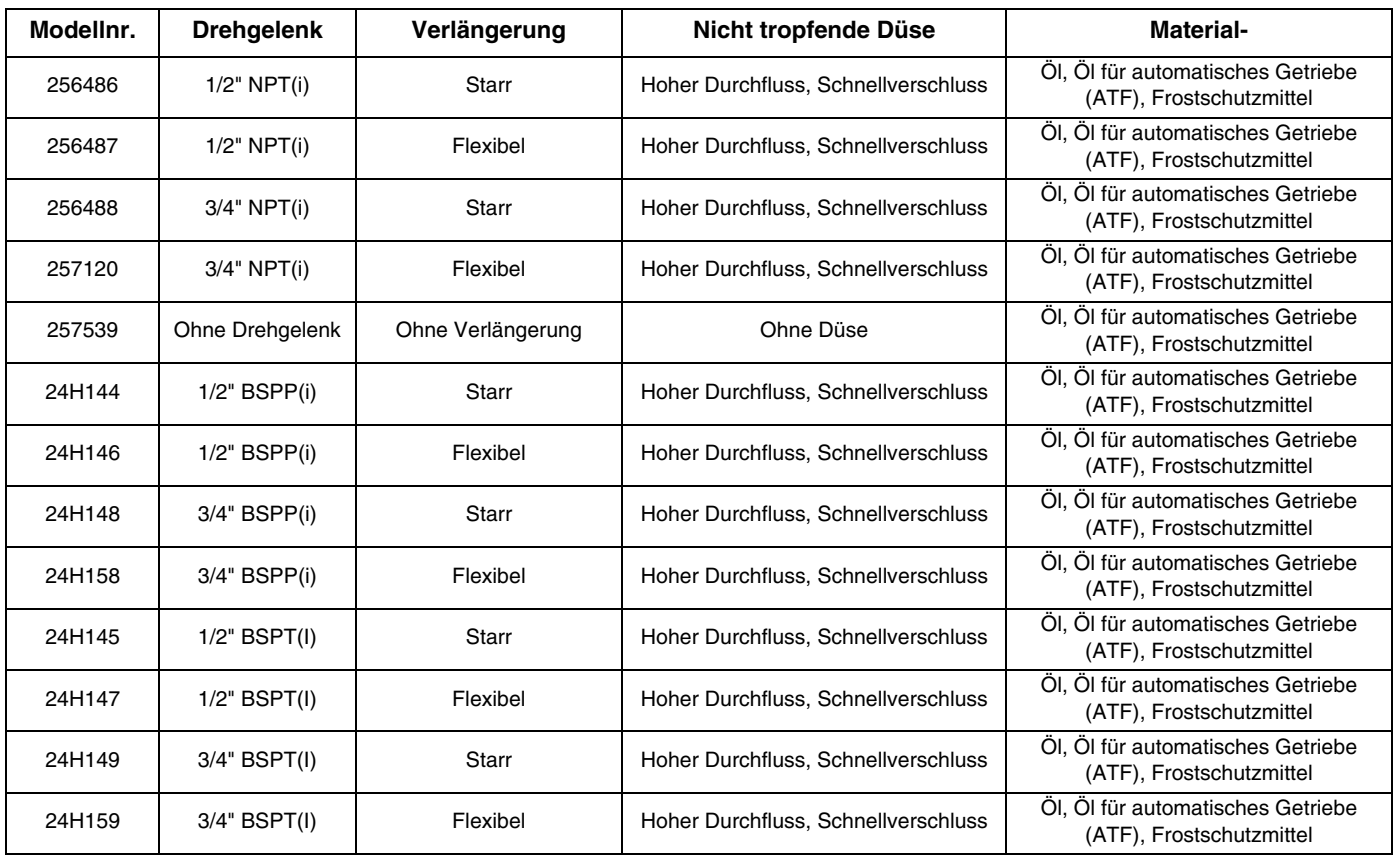

#### **Modelle für Deutschland, Polen und Italien**

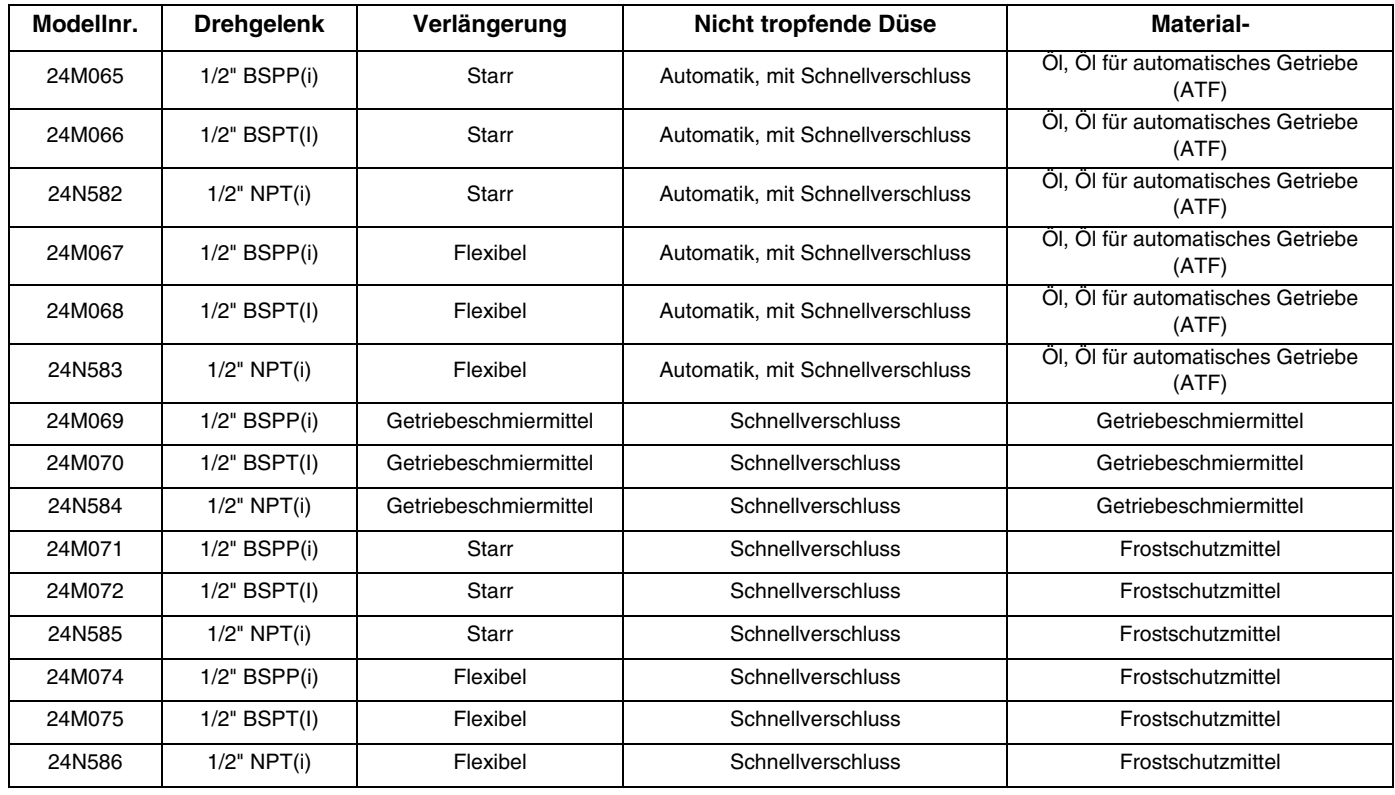

**Modelle für Deutschland, Polen und Italien**

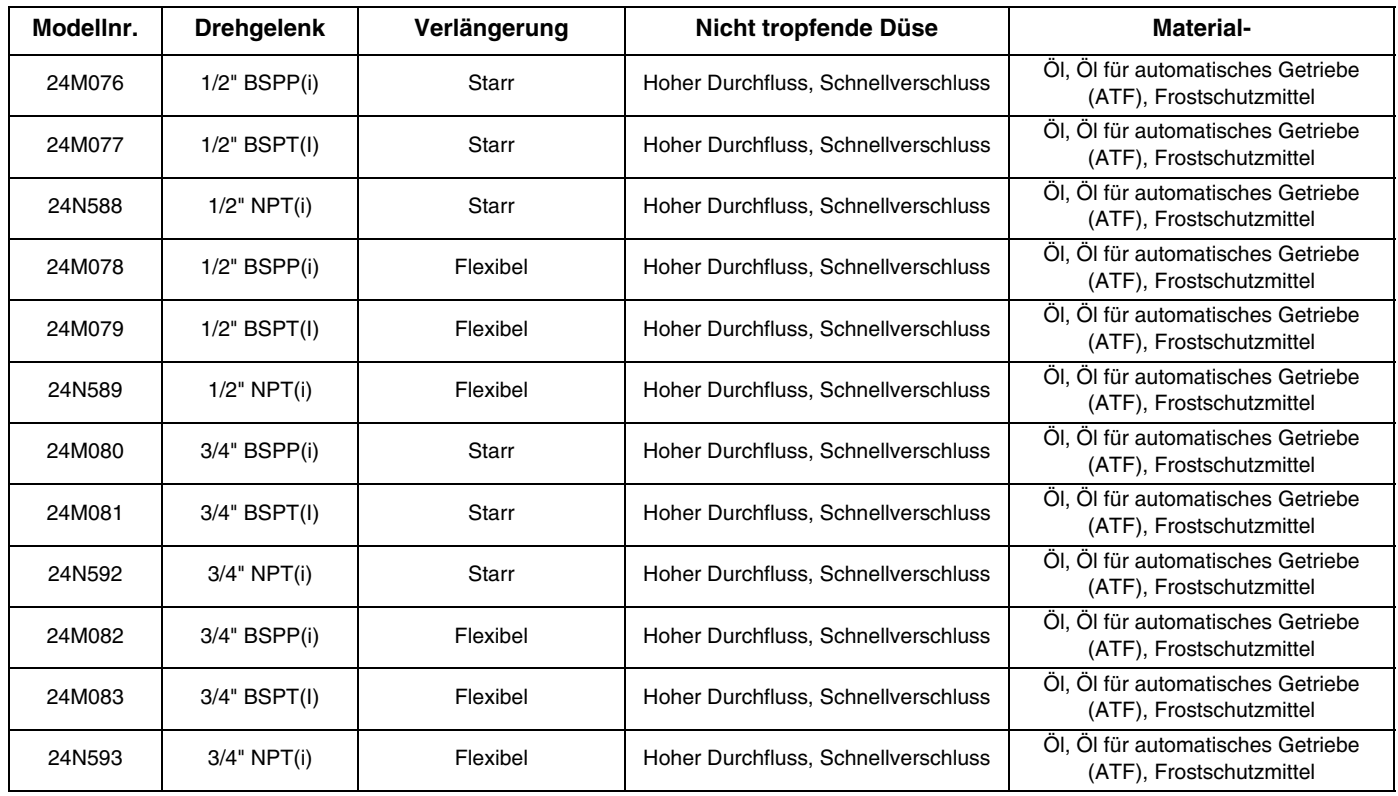

## **Warnhinweise**

Die folgenden Warnhinweise betreffen die Einrichtung, Verwendung, Erdung, Wartung und Reparatur dieses Geräts. Das Symbol mit dem Ausrufezeichen steht bei einem allgemeinen Warnhinweis, und das Gefahrensymbol bezieht sich auf Risiken, die während bestimmter Arbeiten auftreten. Konsultieren Sie diese Warnhinweise regelmäßig. Weitere produktspezifische Hinweise befinden sich an den entsprechenden Stellen überall in dieser Anleitung.

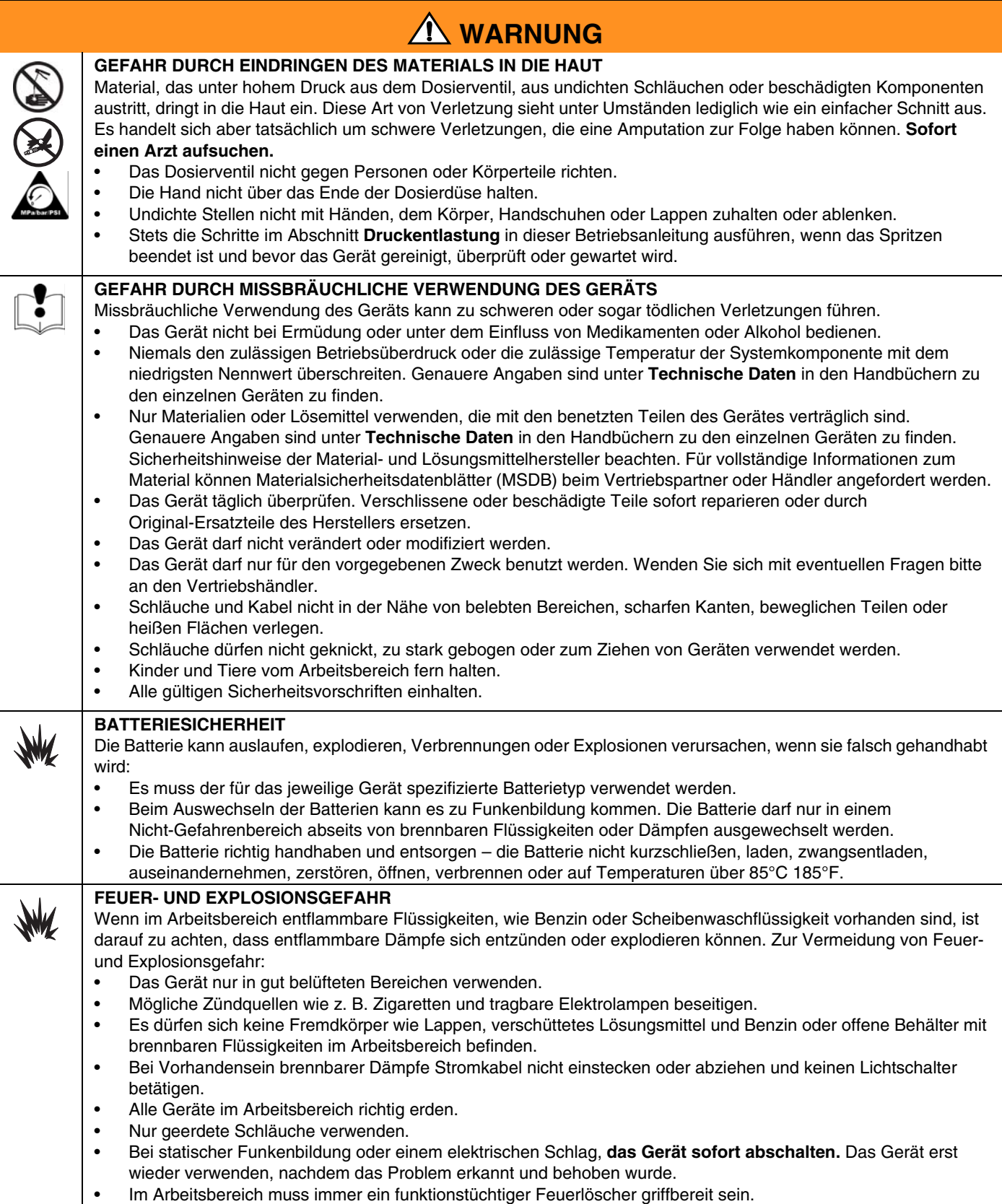

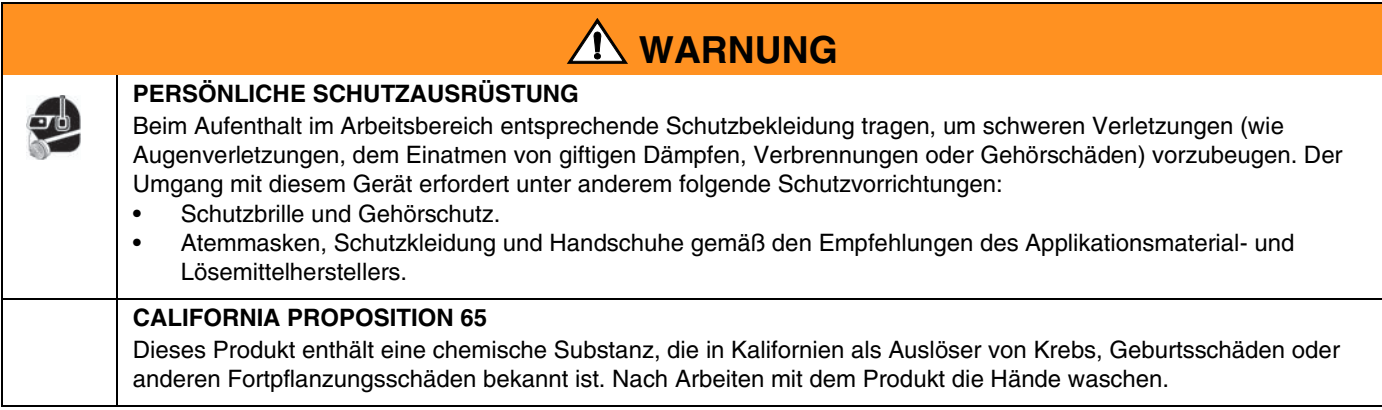

## <span id="page-5-3"></span>**Übersicht über das Dosiergerät**

### **Navigation und Modi**

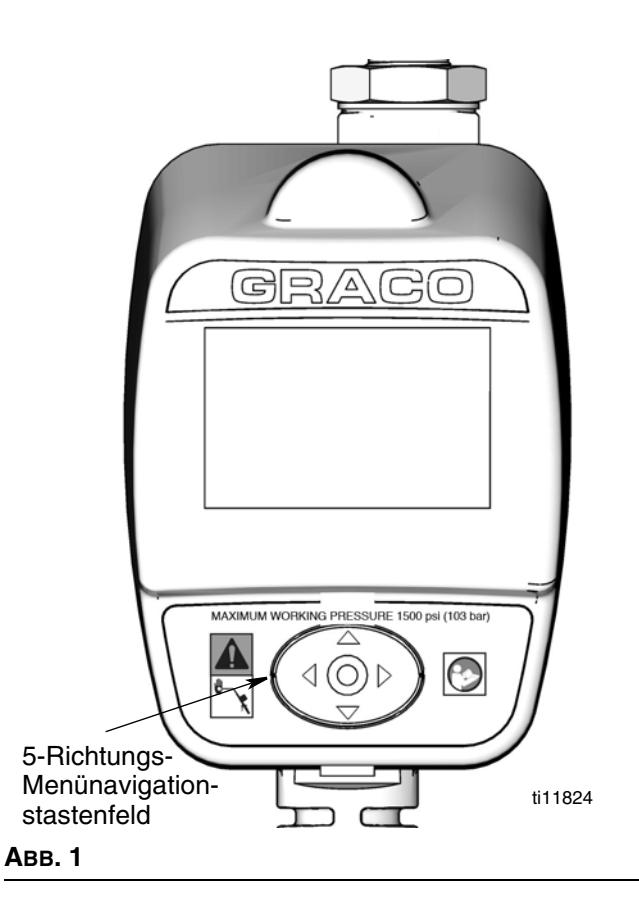

#### <span id="page-5-0"></span>**5-Richtungs-Menünavigationstastenfeld ([ABB. 1\)](#page-5-0)**

- Enthält vier Richtungs-PFEILE (AUF, AB, LINKS, RECHTS) und eine EINGABE-Taste in der Mitte.
- Das Drücken der Richtungs-PFEILE gestattet dem Benutzer ein leichtes Navigieren durch die Menüs. Zum Auswählen/Speichern einer Auswahl die EINGABE-Taste in der Mitte des Zählertastenfelds *drücken*.
- Den Richtungs-PFEILS gedrückt halten, um schnell durch die Menüs zu scrollen.

### **Zählerdisplay**

<span id="page-5-2"></span>**Einstellen des Bildschirmkontrasts mit den PFEILEN**  In der Hauptdienstprogramm-Setup-Ansicht (Seite [7](#page-6-0)) kann mithilfe der LINKS- und RECHTS-PFEILE der Bildschirmkontrast eingestellt werden.

- *Bildschirm dunkler machen:* Drücken Sie mehrmals den RECHTS-PFEIL.
- *Bildschirm heller machen:* Drücken Sie mehrmals den LINKS-PFEIL.

#### **Schlaf-/Aufwachmodus**

- *Schlafen:* Batteriesparmodus. Im Abgabemodus erlischt die Anzeige nach 5 Minuten Inaktivität.
- *Aufwecken***:** Durch Drücken eines beliebigen PFEILS oder der EINGABE-Taste in der Mitte oder durch Betätigen des Abzugs zur Materialabgabe kehrt die Anzeige aus dem Schlafmodus zurück und wird erneut aktiviert.

#### **Abzug verriegeln und entriegeln**

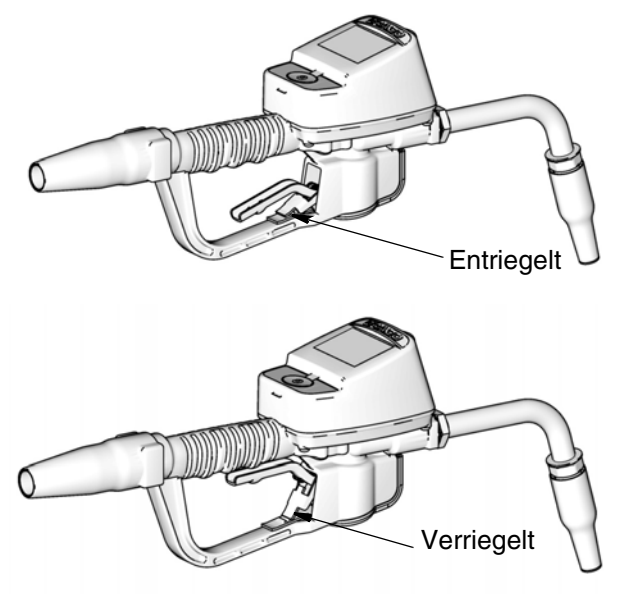

<span id="page-5-1"></span>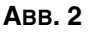

Mit der Abzugverriegelungsfunktion kann der Benutzer den Abzug in der Abgabeposition verriegeln, wie in [ABB. 2](#page-5-1) dargestellt. Drücken Sie den Abzug fest in Richtung Griff, um die Verriegelung aufzuheben.

## <span id="page-6-3"></span>**Den Zähler registrieren**

Graco empfiehlt, den Zähler **vor** der Installation zu registrieren.

HINWEIS: Vor der Registrierung des Zählers mit der Matrix-PC-Software Informationen eingeben zu:

- Sendeempfänger,
- Tankfüllstandswächter (TFW),
- Tank-Setup,

#### u*nd (optional)*

der Pumpenluftsteuerung (PLS).

Wird dies nicht zuerst erledigt, meldet die Software einen Fehler, wenn man versucht, den Zähler einzurichten.

#### <span id="page-6-0"></span>**Hauptdienstprogramm-Setup-Ansichten [\(ABB. 4](#page-6-1))**

Die Hauptdienstprogramm-Ansicht führt eine Liste verfügbarer Setup-Ansichten auf. Die Liste enthält außerdem einen Link (BEENDEN) zurück zu den Betriebsansichten.

- REGISTRIERUNG
- RF-TEST
- UPGRADE
- NOTFALL
- BEENDEN

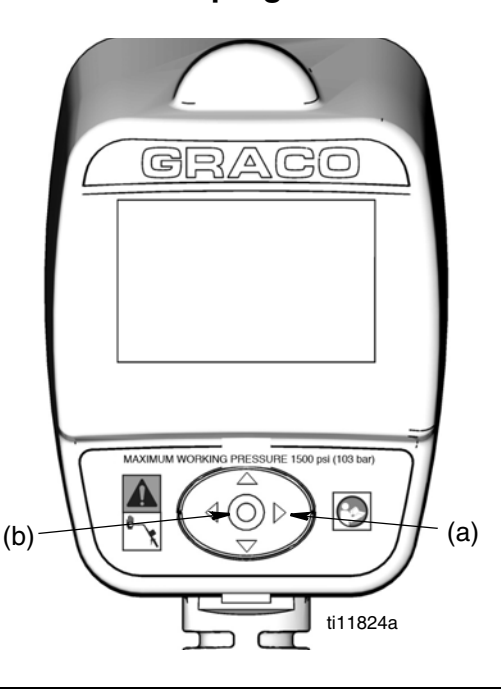

#### <span id="page-6-2"></span>**ABB. 3**

- 1. In dieser Abgabeansicht zunächst den RECHTS-PFEIL (a) für einige Sekunden gedrückt halten, um die Hauptdienstprogramm-Ansicht aufzurufen (([ABB. 3](#page-6-2)).
- 2. Dann gleichzeitig auch die EINGABE-Taste in der Mitte (b) gedrückt halten [\(ABB. 3\)](#page-6-2). Beide Tasten gedrückt halten, bis die Hauptdienstprogramm-Ansicht erscheint, die in [ABB. 4](#page-6-1) dargestellt wird.

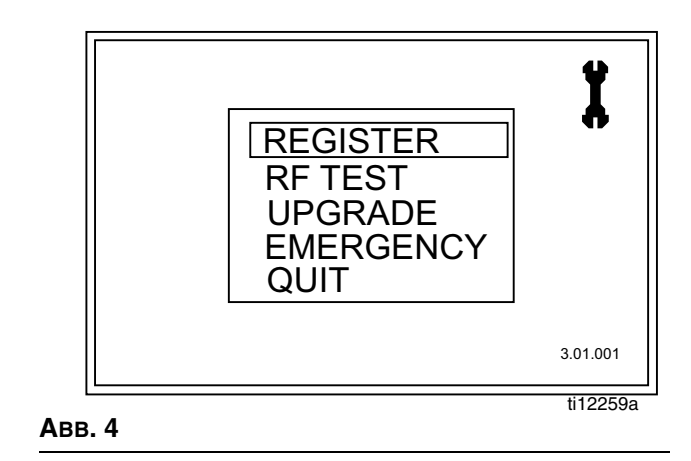

- <span id="page-6-1"></span>3. Den Cursor in der Liste mithilfe des AUF- und AB-Pfeils nach oben bzw. unten bewegen, bis er sich in der Liste auf der Option REGISTRIEREN befindet.
- 4. Die EINGABE-Taste in der Mitte des Zähler-Tastenfelds drücken, um die Option REGISTRIEREN auszuwählen. Die Registrierungsansicht aus [ABB. 5](#page-7-0) erscheint.

### **Aufrufen der Dienstprogrammansicht zur Registrierung**

### **Ansicht REGISTRIERUNG**

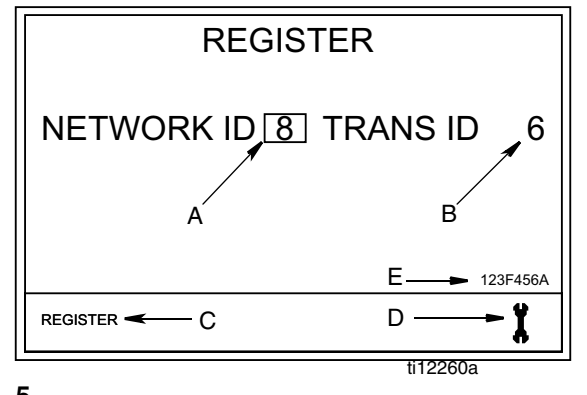

#### <span id="page-7-0"></span>**ABB. 5**

**A. NETZWERK-ID**: Die spezifische Funkfrequenz (RF), die Komponenten desselben Betriebssystems innerhalb eines Betriebs zugewiesen wird. Die dem Betrieb zugewiesene eindeutige NETZWERK-ID verhindert RF-Interferenz von anderen, an anderen Standorten in der Nähe betriebenen Matrix-Systemen. Es stehen 8 NETZWERK-IDs zur Verfügung.

Um einen Zähler für den Empfang des richtigen NETZWERK-ID-RF-Signals einzurichten, nacheinander die NETZWERK-ID-Nummern (1-8) mithilfe der AUF- oder AB-PFEILE durchscrollen. Wenn die Ihrem Betrieb zugewiesene NETZWERK-ID-Nummer im Feld/Kasten erscheint, die EINGABE-Taste in der Mitte des Zähler-Tastenfelds drücken, um die Auswahl festzuhalten.

**B. SENDE-ID:** Die einem jeweiligen Sendeempfänger im Betriebssystem zugewiesene spezifische RF-Frequenz. Jedem Sendeempfänger im System ist eine eigene SENDE(empfänger)-ID-Nummer zugewiesen. Ein Betriebssystem kann mehr als einen Sendeempfänger aufweisen. Es stehen 8 SENDE-IDs zur Verfügung.

Um einen Zähler für den Empfang des richtigen SENDE-ID-RF-Signals einzurichten, nacheinander die SENDE-ID-Nummern (1-8) mithilfe der AUF- oder AB-PFEILE durchscrollen. Wenn die Ihrem Sender zugewiesene Nummer im Feld/Kasten erscheint, die EINGABE-Taste in der Mitte des Zähler-Tastenfelds drücken, um die Auswahl festzuhalten.

**C. Feld REGISTRIEREN:** Sendet eine Nachricht an die Matrix-PC-Software, um den Zähler beim Betriebssystem zu registrieren.

Den Cursor mithilfe des LINKS- oder RECHTS-PFEILS über das Feld/den Kasten REGISTRIEREN auf dem Display bewegen. Dann die mittlere EINGABE-Taste auf dem Tastenfeld des Zählers drücken, um die Auswahl zu bestätigen.

**D. Symbol SCHRAUBENSCHLÜSSEL:** Führt den Benutzer zur Hauptdienstprogramm-Ansicht zurück.

Den Cursor mithilfe des LINKS- oder RECHTS-PFEILS über das Symbol SCHRAUBENSCHLÜSSEL auf dem Display bewegen. Dann die mittlere EINGABE-Taste auf dem Tastenfeld des Zählers drücken, um die Auswahl zu bestätigen.

**E. SERIEN-Nummer:** Eindeutige Zähler-ID.

#### **Den Zähler bei der Matrix-PC-Software registrieren**

- 1. Die Ansicht zeigt die dem Zähler gegenwärtig zugewiesene NETZWERK-ID (A) und die SENDE(empfänger)-ID (B) ([ABB. 5](#page-7-0)).
- 2. Wenn die IDs in beiden Feldern stimmen und keine weiteren Änderungen notwendig sind, den Cursor mithilfe des LINKS- oder RECHTS-PFEILS über REGISTRIEREN (C) bewegen. Die EINGABE-Taste in der Mitte des Zähler-Tastenfelds drücken. Der Zähler kehrt zu seiner Anfangsansicht zurück.

#### *ODER . . .*

Wenn die angezeigten NETZWERK-ID- oder SENDE-ID-Informationen NICHT stimmen:

- a. Den Cursor mithilfe des LINKS- oder RECHTS-PFEILS auf das Feld NETZWERK-ID und/oder das Feld SENDE-ID bewegen.
- b. Wenn Sie das Feld ausgewählt haben, das Sie verändern möchten, mithilfe des AUFoder AB-PFEILS durch die verfügbaren NETZWERK-ID- oder SENDE-ID-Nummern scrollen.
- c. Wenn die richtige ID-Nummer erscheint, die EINGABE-Taste in der Mitte des Zähler-Tastenfelds drücken, um Ihre Auswahl zu bestätigen. Den Cursor bei Bedarf mithilfe des LINKSoder RECHTS-PFEILS zum nächsten Feld bewegen und den Vorgang wiederholen.
- d. Wenn sowohl das Feld NETZWERK-ID als auch das Feld SENDE-ID die richtigen Informationen zeigen, den Cursor mithilfe des LINKS- oder RECHTS-PFEILS auf REGISTRIEREN bewegen. Die EINGABE-Taste in der Mitte des Zähler-Tastenfelds drücken, um die Zählerregistrierung abzuschließen.

e. Der Zähler setzt sich zurück und kehrt zu seiner Ausgangsansicht zurück.

HINWEIS: Falls der Zähler während der Registrierung nicht dazu in der Lage ist, mit dem PC zu kommunizieren, erscheint auf der Zähleranzeige die Meldung KEIN SIGNAL oder KEIN PC-SIGNAL.

Die Meldung KEIN SIGNAL bedeutet:

- Es existiert kein RF-Signal zwischen PC und Zähler.
- Der Zähler befindet sich außerhalb der Reichweite des RF-Signals.
- Der Sendeempfänger wird nicht mit Strom versorgt.
- Die Informationen zu NETZWERK-ID oder SENDE-ID im Zähler sind falsch, und die richtigen Informationen müssen angegeben werden.

Die Meldung KEIN PC-SIGNAL bedeutet:

- Der Matrix-Client wird nicht ausgeführt.
- Das Kabel zwischen dem PC und dem Sendeempfänger ist nicht angeschlossen.
- f. Nach dem Einprogrammieren der Daten in den elektronischen Zähler kann der Zähler an den Abgabeschlauch angeschlossen werden.

HINWEIS: Falls die programmierten Parameter geändert werden müssen, muss der Zähler neu programmiert werden.

## **RF-Test**

Bevor ein Matrix-System und Zähler an einem Standort installiert werden, wird ein RF-Test durchgeführt, um die Stärke des RF-Signals einzuschätzen und die Anzahl der benötigten Sendeempfänger und den Ort ihrer Installation im Betrieb zu bestimmen.

Um diesen Test durchzuführen, werden ein Testcomputer, auf dem die Matrix-PC-Software installiert ist, und ein Sendeempfänger in dem Bereich des Betriebs angeordnet, in dem sich später der fertig installierte Sendeempfänger befinden soll. Der Tester misst mithilfe eines Zählers an allen in Frage kommenden Zähleraufstellungsorten im Betrieb die Stärke des RF-Signals zwischen dem Sendeempfänger und dem Zähler.

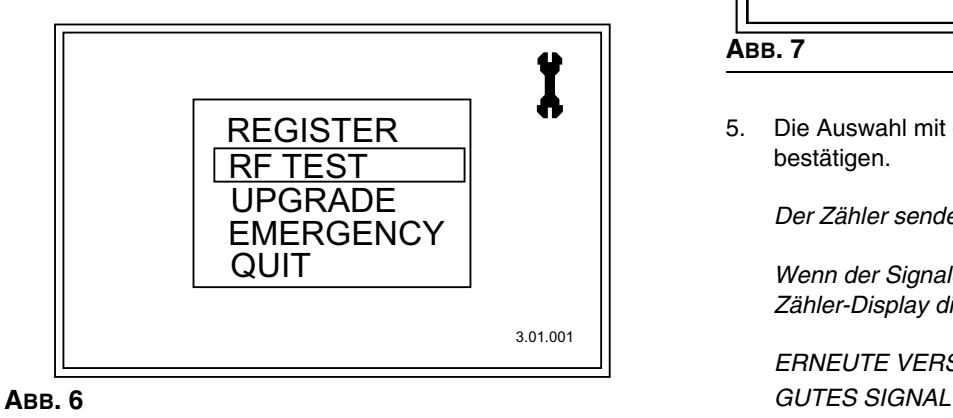

1. In der Hauptdienstprogramm-Ansicht mithilfe des AUFoder AB-PFEILS die Option RF-TEST aus der Liste auswählen. Dann die EINGABE-Taste in der Mitte des Zähler-Tastenfelds drücken, um die Auswahl zu bestätigen.

Durchführung des RF-TESTs:

- 2. Den Zähler in die Hand nehmen und sich an einen in Frage kommenden Zählerinstallationsort im Betrieb begeben.
- 3. Prüfen, ob die dem Zähler zugewiesene NETZWERK-ID und SENDE-ID richtig sind. Ist dies nicht der Fall, muss der Zähler zuerst registriert werden. (Siehe "Den Zähler registrieren", Seite [7](#page-6-3)).

4. Den Cursor mithilfe des RECHTS-PFEILS über START ([ABB. 7](#page-9-0)) bewegen.

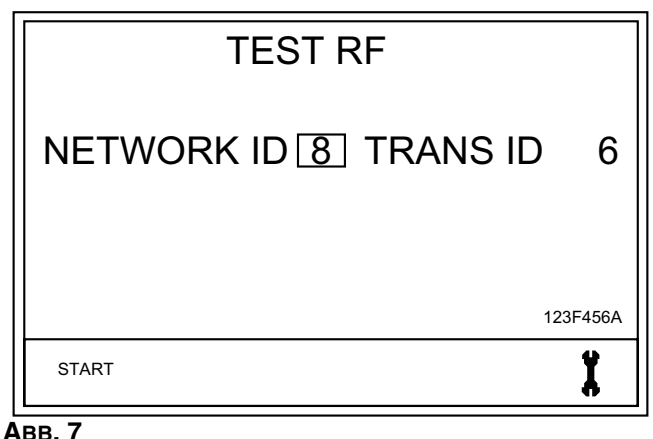

<span id="page-9-0"></span>

5. Die Auswahl mit der EINGABE-Taste in der Mitte bestätigen.

*Der Zähler sendet ein RF-Signal an den Sendeempfänger.* 

*Wenn der Signalempfang gut ist, erscheint auf dem Zähler-Display die folgende Meldung [\(ABB. 8](#page-9-1)):*

*ERNEUTE VERSUCHE: 0 (or 1-5)* 

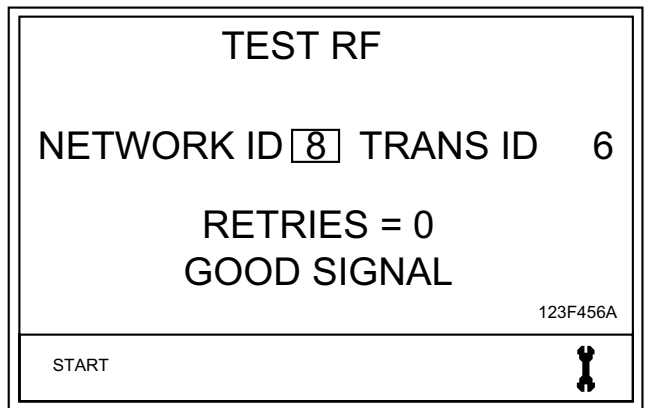

<span id="page-9-1"></span>**ABB. 8**

*Wenn das Signal schwach oder nicht vorhanden ist, erscheint eine der folgenden Meldungen auf dem Zähler-Display [\(ABB. 9\)](#page-10-0).*

HINWEIS: Der Zähler ist dazu programmiert, fünf Mal ein Signal an den Sendeempfänger zu senden, bevor er die Meldung SCHLECHTES SIGNAL anzeigt.

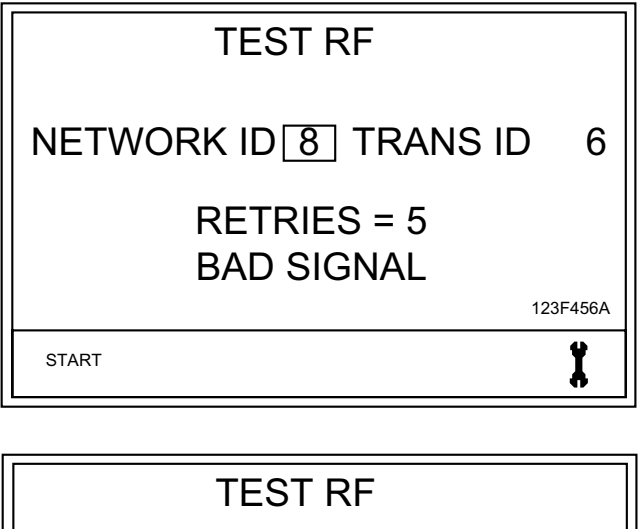

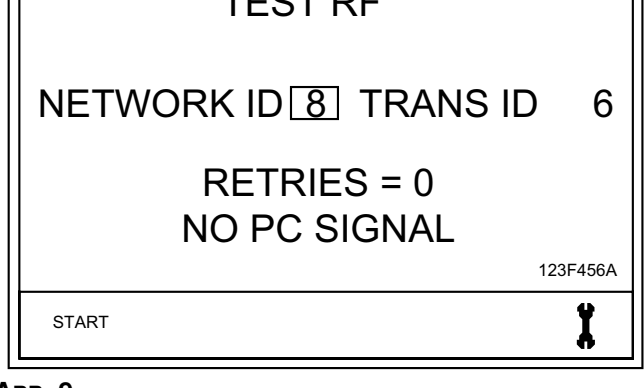

6. Nachdem alle Bereiche getestet wurden, den Cursor mithilfe des LINKS-PFEILS zum Schraubenschlüsselsymbol bewegen. Die EINGABE-Taste in der Mitte des Zähler-Tastenfelds drücken, um die Auswahl zu bestätigen und zur Hauptdienstprogramm-Ansicht zurückzukehren.

## **Erweiterungen**

Diese Funktion dient dazu, die Software der vom Zähler verwendeten Firmware zu modifizieren, wenn eine neue und aktualisierte Version der Software veröffentlich wird oder eine neue Funktion hinzugefügt wird. Wenn dies erforderlich ist, wird sich Ihr Graco-Händler mit Ihnen in Verbindung setzen, um einen Termin für den Upgrade auszumachen.

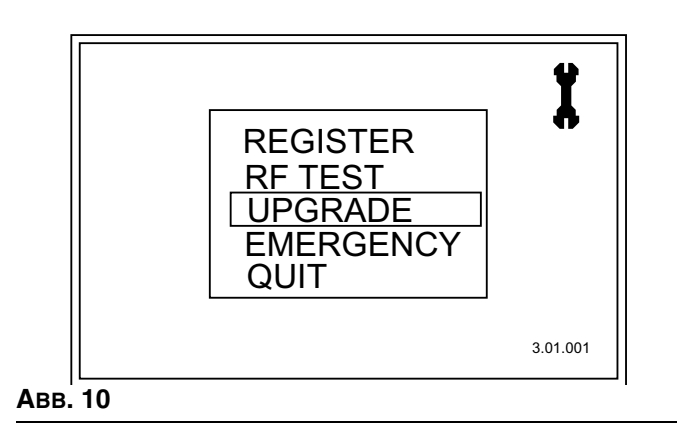

# **Notfall**

Wenn die Kommunikationsverbindung zwischen dem Zähler und dem PC aufgrund eines Stromausfalls oder eines Absturzes des Computers verloren geht, funktioniert der Zähler trotzdem weiter, solange er in den Notfallmodus gesetzt wird.

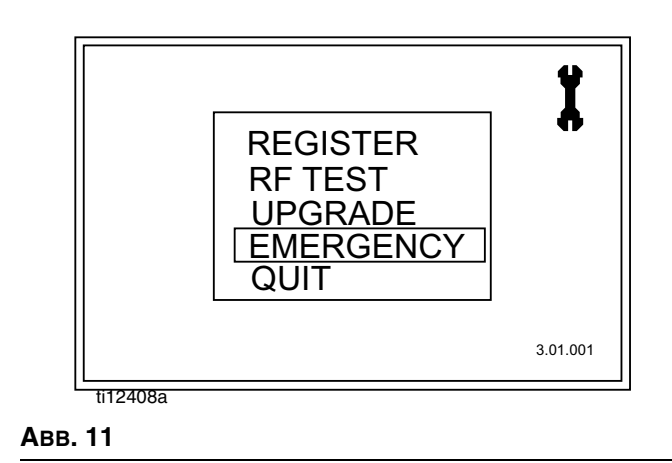

1. In der Hauptdienstprogramm-Ansicht mithilfe des AUF- oder AB-PFEILS die Option NOTFALL aus der Liste auswählen. Dann die die EINGABE-Taste in der Mitte des Zähler-Tastenfelds drücken, um die Auswahl zu bestätigen.

<span id="page-10-0"></span>**ABB. 9**

#### *Notfall*

2. Die Notfall-Ansicht wird angezeigt. Der Cursor befindet sich bereits an der richtigen Position zum Eingeben der ersten Ziffer des Notfallcodes. Mithilfe des AUF- oder AB-PFEILS die Ziffern 0-9 durchscrollen, bis in dem Feld die erste Ziffer des eindeutigen Notfallcodes erscheint, der dem Zähler zugewiesen wurde.

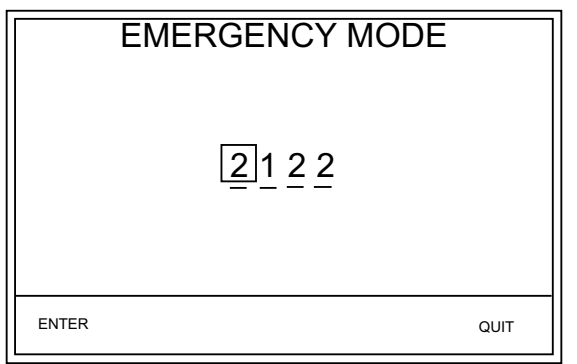

#### **ABB. 12**

- 3. Die Auswahl mit der EINGABE-Taste in der Mitte bestätigen. Der Cursor bewegt sich zum nächsten Feld.
- 4. Die Schritte 2-3 wiederholen, bis alle vier Ziffern eingegeben wurden. Sobald die vierte Ziffer des Notfallcodes eingegeben wurde, bewegt sich der Cursor auf dem Display automatisch zu EINGABE.
- 5. Auf die EINGABE-Taste in der Mitte drücken, um die Auswahl zu bestätigen.
- 6. Auf dem Zähler erscheint die Abgabe-Ansicht.

HINWEIS: Wenn der Zähler in den Notfallmodus gesetzt wird:

- Alle ausstehenden Arbeitsaufträge werden aus der Arbeitsauftragswarteschlange im Zähler gelöscht. Sie müssen später vom Systemadministrator erneut am PC eingegeben werden.
- Es können keine neuen Arbeitsaufträge zum Zähler hinzugefügt werden.

## **Installation**

#### **Typische Installationen ([ABB. 13](#page-12-0))**

Die in [ABB. 13](#page-12-0) dargestellte typische Installation dient nur zur Orientierung. Es handelt sich nicht um eine vollständige Systemauslegung. Kontaktieren Sie Ihren Graco-Händler zwecks Unterstützung bei der Planung eines Systems, welches Ihren Anforderungen gerecht wird.

#### *HINWEIS*

Dieses Abgabeventil eignet sich nicht für die Inline-Installation.

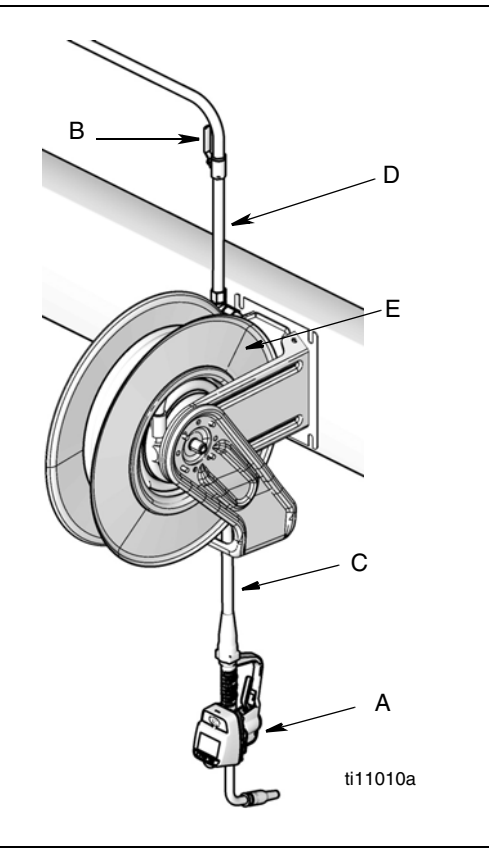

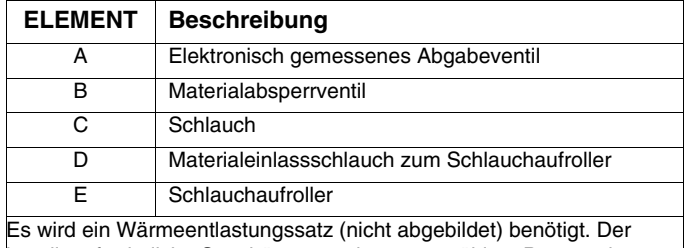

jeweils erforderliche Satz hängt von der ausgewählten Pumpe ab.

#### **Montagehalterung ([ABB. 14](#page-12-1))**

Zum Ablegen des Abgabeventils auf einer Konsole steht der Montagehalterungssatz 249440 zur Verfügung.

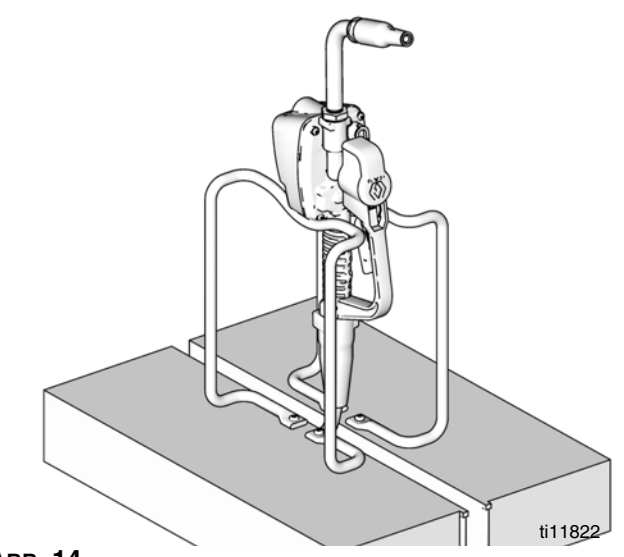

<span id="page-12-1"></span>**ABB. 14**

<span id="page-12-0"></span>**ABB. 13**

### **Ölzapftheke [\(ABB. 15\)](#page-13-0)**

Zum Anbringen von einem bis drei Zählern steht ein Ölzapftheken-Satz zur Verfügung. Nähere Informationen zur Bestellung erhalten Sie bei Ihrem Graco-Händler oder vom Graco-Kundendienst.

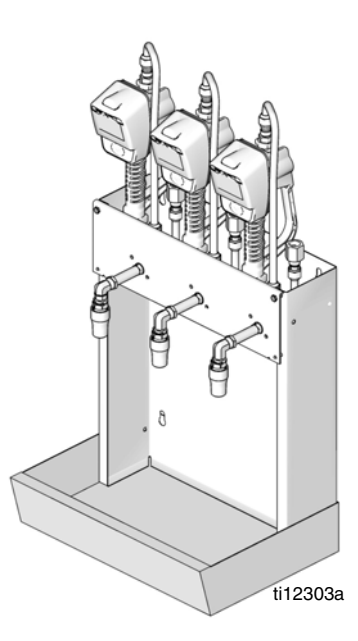

<span id="page-13-0"></span>**ABB. 15**

#### <span id="page-13-1"></span>**Druckentlastung**

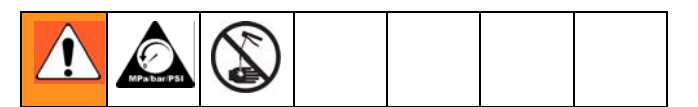

Das Gerät bleibt so lange druckbeaufschlagt, bis der Druck manuell entlastet wird. Zur Verringerung der Gefahr schwerer Verletzungen durch druckbeaufschlagtes Material, versehentliche Spritzer aus dem Abgabeventil oder Materialspritzer sollten Sie stets die **Druckentlastung** ausführen, wenn:

- Zum Druckentlasten angewiesen wird,
- Ein Gerät in der Anlage geprüft, gereinigt oder gewartet wird,
- Materialdüsen oder Filter eingebaut oder gereinigt werden.
- 1. Schalten Sie die Stromversorgung der Pumpe ab oder schließen Sie das vorgeschaltete Kugelventil.
- 2. Die Düse öffnen. Richten Sie das Abgabeventil in einen Abfallbehälter und betätigen Sie es, um den Druck zu entlasten.
- 3. Öffnen Sie alle Lufthähne mit Entlastungsbohrung und alle Druckentlastungsventile im System.
- 4. Lassen Sie das Druckentlastungsventil geöffnet, bis das System wieder mit Druck beaufschlagt wird.

#### <span id="page-13-2"></span>**Erdung**

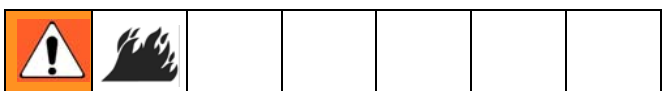

**FEUERGEFAHR:** Leitfähige Metallflächen am Zähler dürfen nicht in Kontakt mit positiv geladenen Metallflächen gelangen, beispielsweise mit der Anlasser-Magnetklemme, der Generatorklemme oder der Batterieklemme. Ein solcher Kontakt kann zur Bildung eines elektrischen Lichtbogens führen und ein Feuer auslösen.

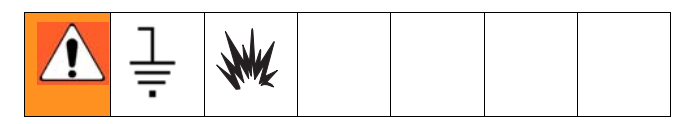

Die Ausrüstung muss geerdet sein. Durch Erdung wird im Fall von elektrostatischer Aufladung oder eines Kurzschlusses eine Abführleitung für den Strom geschaffen und somit das Risiko von statischer Aufladung sowie Stromschlägen reduziert.

**Pumpe:** Die Empfehlungen des Herstellers befolgen.

**Luft- und Materialschläuche:** Nur elektrisch leitfähige Schläuche verwenden. Den elektrischen Widerstand der Schläuche prüfen. Wenn der Gesamtwiderstand mehr als 29 Megohm beträgt, muss der Schlauch sofort ausgewechselt werden.

**Luftkompressor:** Die Empfehlungen des Herstellers befolgen.

**Fluidmaterialbehälter:** Befolgen Sie die örtlich gültigen Vorschriften.

**Darauf achten, dass die Erdverbindung beim Spülen oder Druckentlasten nicht unterbrochen wird:** Den Metallteil des Abgabeventils fest an die Seite des geerdeten Metalleimers halten, dann den Abzug des Ventils auslösen.

#### **Vor der Installation**

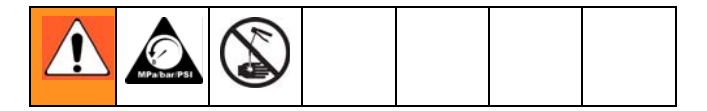

- 1. **Druckentlastung**, Seite [14.](#page-13-1)
- 2. Schließen Sie das Absperrventil (B, [ABB. 13](#page-12-0)).
- 3. Schlauch und Schlauchaufroller oder Konsole erden, Seite [14.](#page-13-2) Wenn Sie PTFE-Band benutzen, lassen Sie mindestens zwei Gewindegänge frei. Die freiliegenden Gewindegänge sorgen für eine stabile Erdung.

#### **Installationsanleitung**

#### *HINWEIS*

- Wenn es sich um eine Neuinstallation handelt oder wenn die Leitungen verunreinigt sind, müssen die Leitungen vor der Installation des Dosierventils gespült werden. Verunreinigte Leitungen können Leckagen am Ventil verursachen.
- Das Dosiergerät niemals für Druckluft benutzen, weil es dadurch beschädigt wird. Dies würde den Zähler beschädigen.

#### **Spülen**

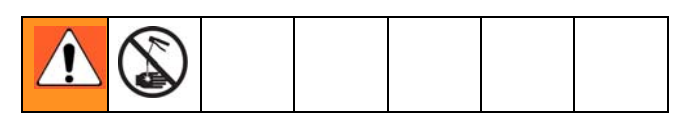

*Wenn die Installation bereits durchgeführt wurde, gehen Sie weiter zum Abschnitt "Zähler installieren", Seite [15](#page-14-0). Bei dem folgende Verfahren mit den Schritten 1- [5](#page-14-1) handelt es sich um den Spülvorgang.*

- 1. Das Materialabsperrventil (B, [ABB. 13,](#page-12-0) Seite [13\)](#page-12-0) an allen Abgabestellen schließen.
- 2. Stellen Sie sicher, dass:
	- Das Hauptmaterialauslassventil an der Pumpe geschlossen ist,
	- der Luftdruck für den Pumpenmotor richtig eingestellt ist *und*
	- das Luftventil geöffnet ist.
- 3. Öffnen Sie langsam das Hauptmaterialventil.
	- a. Legen Sie das Ende des Schlauches (ohne angeschlossenes Abgabeventil) in einen Altölbehälter.
	- b. Befestigen Sie den Schlauch im Behälter, damit er während des Spülvorganges nicht herausrutschen kann.
	- c. Wenn das System mehrere Abgabestellen aufweist, spülen Sie zunächst die am weitesten von der Pumpe entfernte Abgabestelle und arbeiten Sie sich dann Richtung Pumpe vor.
- <span id="page-14-2"></span>4. Öffnen Sie langsam das Absperrventil (B) an der Abgabestelle. Spülen Sie eine ausreichende Menge an Öl heraus, um sicherzustellen, dass das gesamte System gereinigt wurde; schließen Sie dann das Ventil.

<span id="page-14-1"></span>5. Schritt [4](#page-14-2) an allen anderen Stellen wiederholen.

#### <span id="page-14-0"></span>**Installation des Dosiergeräts ([ABB. 16](#page-14-3))**

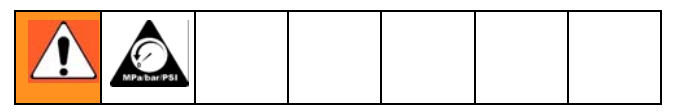

1. **Druckentlastung**, siehe [14](#page-13-1).

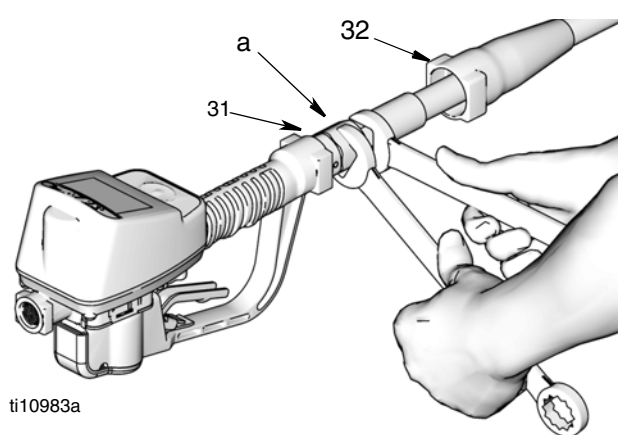

<span id="page-14-3"></span>**ABB. 16**

- 2. Die Drehmanschette (32) in Richtung des kleineren Endes nach hinten über den Schlauch schieben, um den Drehanschluss (a) freizulegen.
- <span id="page-14-4"></span>3. Gewindedichtmittel auf das Außengewinde des Schlauchanschlusses aufragen. Schrauben Sie den Schlauchanschluss in das Zählerdrehelement (31). Ziehen Sie alles mit zwei Schraubenschlüsseln fest an [\(ABB. 16\)](#page-14-3).

HINWEIS: Das Dichtmittel muss unbedingt gemäß den Herstellerangaben aushärten, bevor Material in das System eingelassen werden darf.

#### **Rohrverlängerung installieren ([ABB. 17](#page-15-0))**

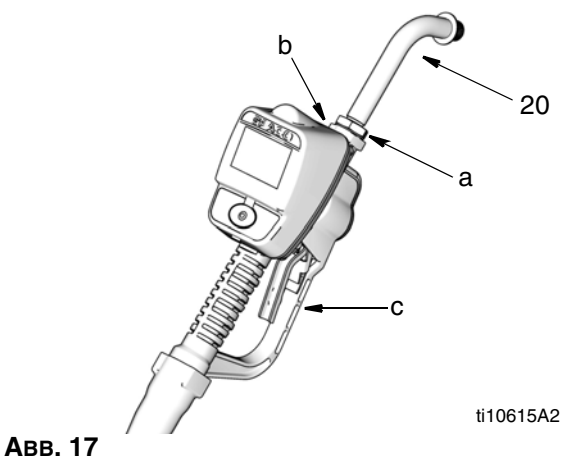

<span id="page-15-0"></span>

- 1.
- a. Mutter (a) lösen.
- b. Schrauben Sie die Verlängerung (20) bis zum Anschlag in das Gehäuse (b).
- c. Richten Sie die Verlängerung (20) an Zählergehäuse und Griff (c) aus.
- d. Ziehen Sie die Mutter (a) fest an.

#### **Düse installieren [\(ABB. 18\)](#page-15-1)**

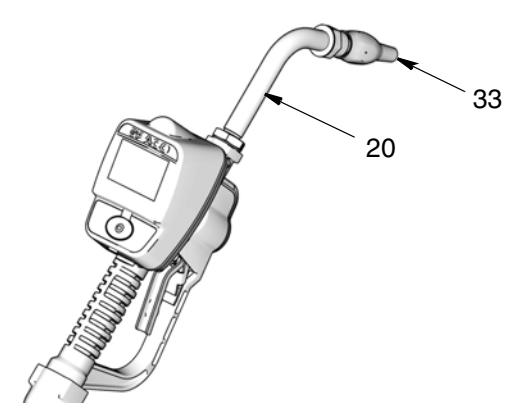

<span id="page-15-1"></span>**ABB. 18**

<span id="page-15-3"></span>1.

- a. Schrauben Sie eine neue Düse (33) auf die Verlängerung (20).
- b. Setzen Sie einen offenen verstellbaren Schraubenschlüssel auf die Flächen der Düsenbuchse und ziehen Sie die Düse fest an.

#### **HINWEIS:**

- Die Düse *nur* mit dem Schraubenschlüssel an den flachen Stellen der Düsenbuchse festziehen.
- **Die Buchse nicht von der Düse abmontieren, weil dadurch die Leistung der Düse beeinträchtigt wird.** Eine Demontage würde die Leistungsfähigkeit der Düse beeinträchtigen.
- 2. Öffnen Sie die automatisch verriegelbare Düse und alle Materialabsperrventile. Starten Sie die Pumpe, um das System unter Druck zu setzen.
- 3. Lassen Sie vor dem Gebrauch die gesamte Luft aus den Materialleitungen und dem Abgabeventil ab, um für eine präzise Abgabe zu sorgen.
- 4. Die Systemförderleistung auf die gewünschte Förderleistung einstellen.

### **Prallschutzsatz (24W327)**

Der Prallschutzsatz 24W327 ist erhältlich. Dieser Prallschutz bietet zusätzlichen Schutz für Dosiergerätegehäuse und Blende.

- 1. Blendenschutz (a) über der Blende des Dosiergeräts anbringen, siehe [ABB. 19](#page-15-2).
- 2. Dann Gehäuseschutz (b) über der Düse/Verlängerung und auf dem Dosiergerät und dem Blendenschutz (a) anbringen, siehe [ABB. 19](#page-15-2).

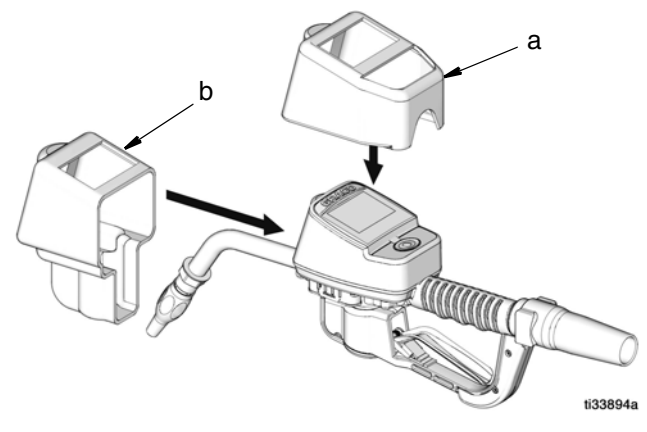

<span id="page-15-2"></span>**ABB. 19**

## **Vorbereitung**

### **Batterieanzeige**

In der oberen rechten Ecke der meisten Setup- und Abgabeansichten ist ein Batteriesymbol zu sehen. Wenn die Batterien voll aufgeladen sind, ist die Batterie vollständig ausgefüllt. Mit zunehmender Entleerung nimmt auch die gezeigte Füllung des Batteriesymbols ab. Die Batterie in [ABB. 20](#page-16-0) ist beispielsweise noch zu 50% geladen.

HINWEIS: Die Betriebsparameter des Zählers werden von der Matrix-PC-Software gesteuert und durch den Systemadministrator eingerichtet. Anweisungen hierzu finden Sie in der Bedienungsanleitung für die Matrix 3-Software.

### <span id="page-16-2"></span>**Zählerkalibrierung**

Die Zählerkalibrierung erfolgt mithilfe der Matrix-PC-Software. Anweisungen zu diesem Verfahren finden Sie in der Bedienungsanleitung für die Matrix 3-Software.

### **Sicherheitsmodi**

Während der ersten Programmierung des Zählers durch den Systemadministrator wurde eine der folgenden Sicherheitsvarianten gewählt:

- PIN-Code
- Teilelager-Autorisierung
- Systemüberwachung

Vor der Abgabe ist es möglicherweise erforderlich, eines der folgenden Sicherheitsverfahren zu durchlaufen, je nachdem, welcher Sicherheitsmodus vom Systemadministrator eingestellt wurde.

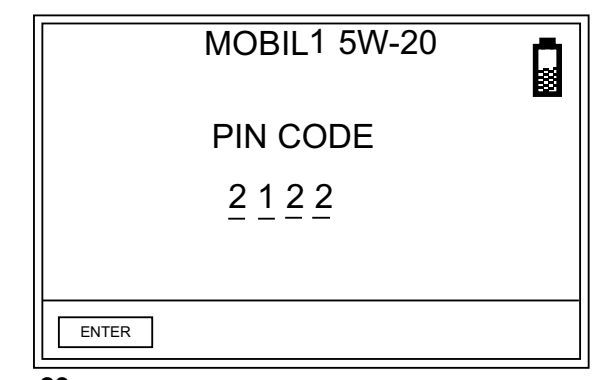

<span id="page-16-0"></span>**ABB. 20**

#### **PIN-Code ([ABB. 21](#page-16-1))**

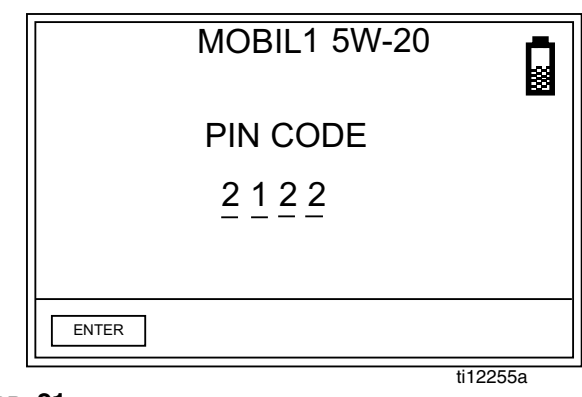

#### <span id="page-16-1"></span>**ABB. 21**

PIN-Code (Persönliche Identifikationsnummer) besagt, dass *vor jedem neuen Abgabevorgang* am Zähler eine vierstellige Nummer eingegeben werden muss, um eine Abgabegenehmigung zu erhalten. So verwenden Sie einen Zähler mit PIN-Code-Sicherung:

1. Mit Hilfe des AUF- oder AB-PFEILS das erste PIN-Code-Zahlenfeld auswählen.

- 2. Mit dem AUF- oder AB-PFEIL durch die Zahlen 0-9 scrollen. Wenn die richtige Nummer im Feld erscheint, die EINGABE-Taste in der Mitte des Zähler-Tastenfelds drücken, um die Auswahl zu bestätigen. Nach der Eingabe einer Ziffer bewegt sich der Cursor automatisch nach rechts zum nächsten Zahlenfeld.
- 3. Wie beschrieben fortfahren, bis der vollständige vierstellige PIN-Code eingegeben wurde.
- 4. Nach der Eingabe der letzten Ziffer bewegt sich der Cursor auf EINGABE. Die EINGABE-Taste in der Mitte des Zähler-Tastenfelds drücken, um die PIN-Code-Eingabe an den PC zu senden.
- 5. Der PC erkennt den eingegebenen PIN-Code und autorisiert den Zähler dazu, mit der Abgabe zu beginnen.

#### **Teilelager-Autorisierung ([ABB. 22](#page-17-0))**

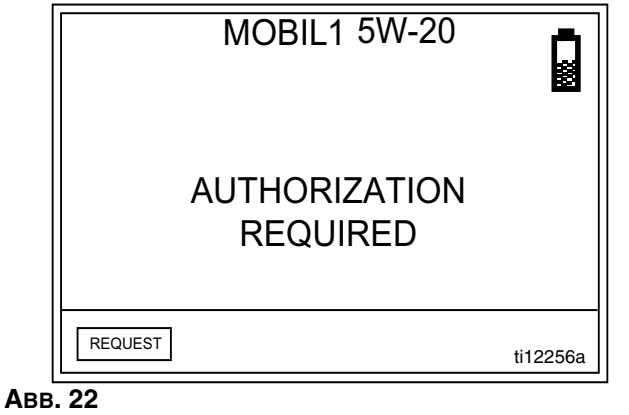

<span id="page-17-0"></span>Dieser Modus bietet die höchste Sicherheitsstufe; für jeden Abgabevorgang ist hier die Genehmigung eines Teilelager-Administrators erforderlich. Vor jedem Abgabevorgang zeigt der Zähler die folgende Meldung an: **AUTORISIERUNG ERFORDERLICH** Senden einer Autorisierungsanfrage an den Teilelager-Administrator:

1. Den Cursor auf ANFRAGE auf dem Display bewegen und die EINGABE-Taste in der Mitte des Zähler-Tastenfelds drücken, um die Autorisierungsanfrage an das Teilelager zu schicken.

2. Nach dem Verschicken der Anfrage erscheint die Meldung BITTE WARTEN im oberen Bildschirmbereich, wie in [ABB. 23](#page-17-1) gezeigt.

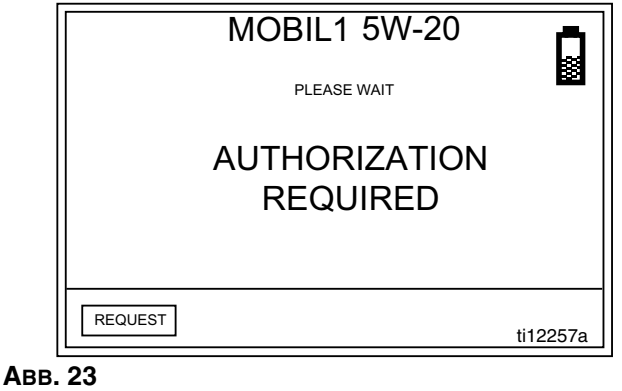

<span id="page-17-1"></span>3. Sie erhalten keine Meldung am Zähler, die besagt, dass der Teilelager-Administrator die Abgabe durch den Zähler genehmigt hat.

Stattdessen gibt es zwei Möglichkeiten, um herauszufinden, ob der Zähler bereit ist:

• Die EINGABE-Taste in der Mitte des Zähler-Tastenfelds drücken, um erneut ANFRAGE auszuwählen. Falls der Zähler eine Autorisierung vom Teilelager-Administrator erhalten hat, wechselt die Zähleranzeige zur Abgabe-Ansicht, oder die Ansicht zum Eingeben/Auswählen von Arbeitsaufträgen erscheint, falls der Zähler zur Verarbeitung von Arbeitsaufträgen programmiert wurde (siehe Arbeitsaufträge und Jobcodes, Seite [19\)](#page-18-0).).

#### *ODER*

• Warten, bis der Zähler in den Schlafmodus eintritt. Wenn Sie eine beliebige Taste drücken, um ihn wieder aufzuwecken, wird die Abgabe-Ansicht angezeigt, falls die Abgabe durch den Zähler genehmigt wurde.

HINWEIS: Der Teilelager-Administrator kann Abgabeanfragen auch zurückweisen. Wird eine Anfrage zurückgewiesen. erscheint anstelle der Meldung BITTE WARTEN die Meldung ZURÜCKGEWIESEN; die Abgabe durch den Zähler ist nicht gestattet.

#### **Systemüberwachung**

Bei der Auswahl der Systemüberwachung ist vor einem Abgabevorgang keine Sicherheitsautorisierung erforderlich. Jede abgegebene Materialmenge wird vom Zähler automatisch an den PC gesendet, wo sie zur künftigen Einsicht aufgezeichnet wird.

### <span id="page-18-0"></span>**Arbeitsaufträge und Jobcodes**

*Anweisungen zum Erstellen und Verschicken von Arbeitsaufträgen und Jobcodes mit dem PC und/oder zu globalen Arbeitsaufträgen finden Sie in der Bedienungsanleitung für die Matrix 3-Software.*

Der Systemadministrator kann den Zähler für die Verarbeitung von Arbeitsaufträgen nach einem der folgenden Verfahren programmieren:

- Arbeitsauftrag/Jobcode nur am PC
- Arbeitsauftrag/Jobcode am PC und am Zähler

Arbeitsaufträge dürfen höchstens acht (8) Zeichen lang sein. Der Jobcode darf höchstens drei (3) Zeichen lang sein. Die Arbeitsauftragsnummer ist durch einen Bindestrich (-) vom Jobcode getrennt ([ABB. 24](#page-18-1)).

ENTER W.O

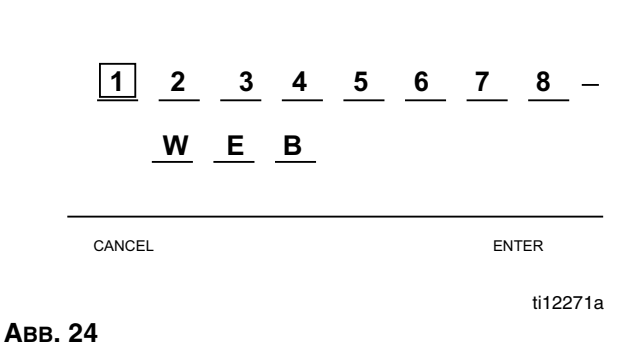

<span id="page-18-1"></span>Beim Zuweisen eines Arbeitsauftrags oder eines Jobcodes können die Zahlen 0-9, die Buchstaben A-Z und die Satzzeichen Punkt (.), Schrägstrich (/) und Bindestrich (-) sowie das Leerzeichen benutzt werden. Ein Arbeitsauftrag kann mehr als eine Wartungsarbeit verlangen.

HINWEIS: Eine Namensgebungsregel, die zum Identifizieren unterschiedlicher Wartungsarbeiten in einem Arbeitsauftrag festgelegt werden kann, besteht darin, eine Erweiterung an das Ende des Arbeitsauftrags zu setzen (d.h. 123456.Öl, 123456.ATF).

Auf Zählern, die nur zur Eingabe von Arbeitsaufträgen und Jobcodes über den PC konfiguriert sind, erscheint vor der Abgabe-Ansicht die in [ABB. 25](#page-18-2) gezeigte Ansicht.

Der Zähler kann eine beliebige Menge an Arbeitsaufträgen empfangen. Neu am PC hinzugefügte Arbeitsaufträge erscheinen am Ende der Arbeitsauftragsliste.

Mit dem AUF- oder AB-PFEIL durch die Liste eingegebener Arbeitsaufträge am Zähler scrollen.

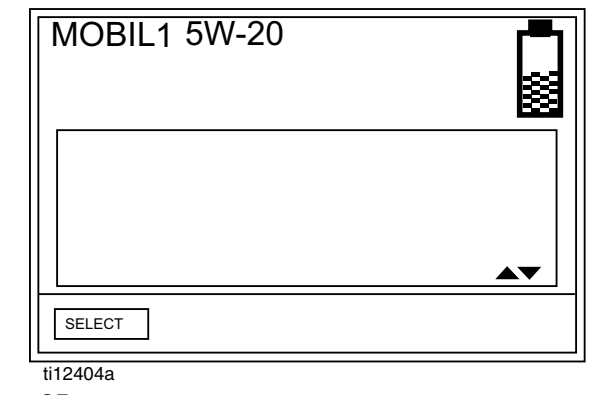

<span id="page-18-2"></span>**ABB. 25**

Bei Zählern, die zur Eingabe von Arbeitsaufträgen und Jobcodes über den PC *und* den Zähler konfiguriert sind, erscheint vor der Abgabe-Ansicht die in [ABB. 26](#page-18-3) gezeigte Ansicht.

Am Zähler hinzugefügte Arbeitsaufträge erscheinen am Anfang der Arbeitsauftragsliste und werden vor die zuvor am PC eingegebenen Arbeitsaufträge gesetzt.

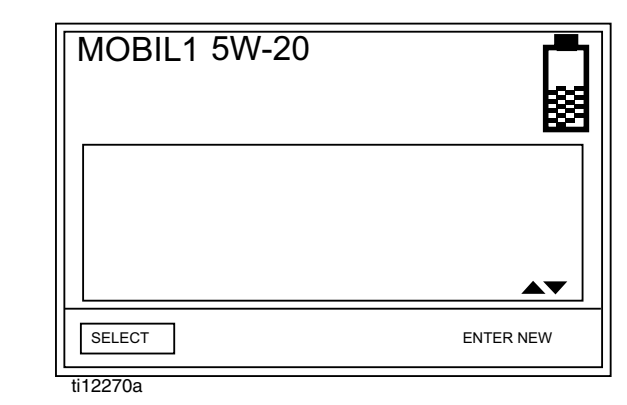

<span id="page-18-3"></span>**ABB. 26**

#### **Aufrufen eines am PC erstellten Arbeitsauftrags am Zähler:**

Die in [ABB. 27](#page-19-0) gezeigte Ansicht (a) (Zähler ist zum Empfang von Arbeitsaufträgen und Jobcodes ausschließlich vom PC eingestellt) oder (b) (Zähler ist zum Empfang von Arbeitsaufträgen und Jobcodes vom PC oder zur Erstellung derselben am Zähler eingestellt) erscheint, bevor der Zähler einen Abgabevorgang durchführen kann.

Aufruf von Arbeitsaufträgen in der Arbeitsauftragswarteschlange:

- 1. Mit dem AUF oder AB-PFEIL die Arbeitsaufträge aufrufen.
- 2. Wenn der Arbeitsauftrag erscheint, der für das von Ihnen gewartete Fahrzeug gilt, die EINGABE-Taste drücken, um den Abgabevorgang zu starten.

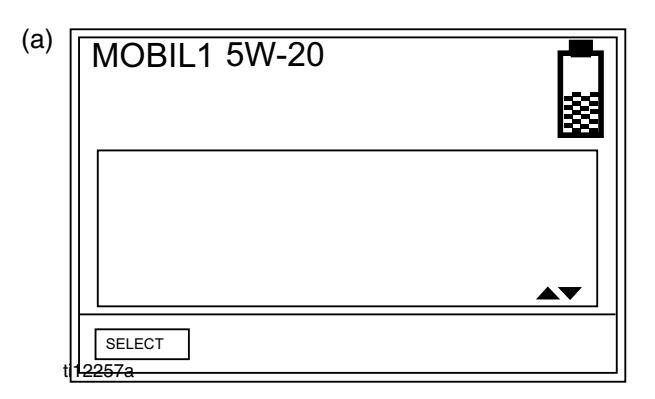

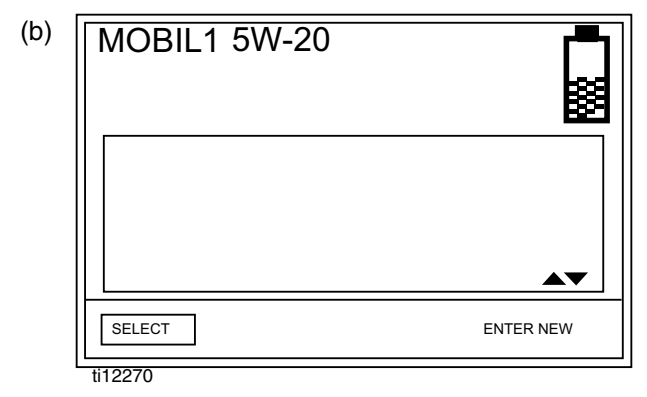

<span id="page-19-0"></span>**ABB. 27**

#### **Erstellung eines Arbeitsauftrags am Zähler ([ABB. 28](#page-19-1))**

Mit dem AUF-PFEIL werden die Ziffern 0 - 9 und dann die Buchstaben A-Z angezeigt. Durch Verwendung des AB-PFEILS bei Anzeige des leeren Feldes kann der Punkt (.); der Schrägstrich (/), der Bindestrich (-); oder das Leerzeichen kann benutzt werden.

Eingabe eines neuen Arbeitsauftrags am Zähler:

- 1. Den Cursor mithilfe des LINKS-PFEILS auf NEU EINGEBEN bewegen.
- 2. Die EINGABE-Taste in der Mitte des Zähler-Tastenfelds drücken, um die Option NEU EINGEBEN auszuwählen.
- 3. Der Cursor nimmt automatisch die Position im ersten Feld der Ansicht zur Eingabe von Arbeitsaufträgen ein. Mit dem AUF- oder AB-PFEIL durch die Liste mit Zahlen, Buchstaben und Satzzeichen scrollen; es können auch Felder leer gelassen werden.

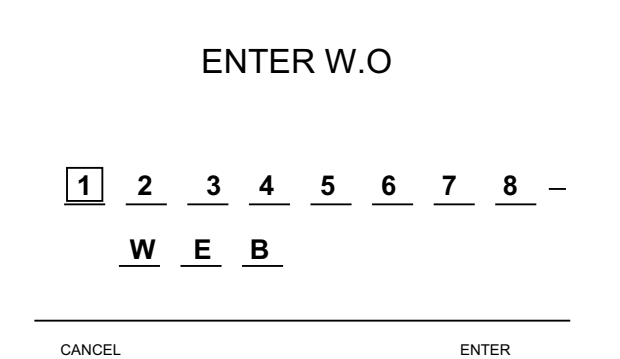

#### <span id="page-19-1"></span>**ABB. 28**

- 4. Wenn die Zahl, der Buchstabe oder das Satzzeichen erscheinen, die benutzt werden sollen, die EINGABE-Taste in der Mitte des Zähler-Tastenfelds drücken, um die Auswahl zu bestätigen. Der Cursor bewegt sich automatisch zum nächsten Feld.
- 5. Den Vorgang für alle Arbeitsauftrags- und Jobcode-Felder der Ansicht wiederholen.

Wenn das letzte Feld ausgefüllt wurde, bewegt sich der Cursor automatisch auf ABBRECHEN.

6. Zum **Abbrechen** des neu am Zähler erstellten Arbeitsauftrags und Jobcodes die EINGABE-Taste in der Mitte des Zähler-Tastenfelds drücken, um die Option "Abbrechen" auszuwählen.

Zur **Auswahl** des neu am Zähler erstellten Arbeitsauftrags und Jobcodes den Cursor mithilfe des LINKS-PFEILS auf EINGABE auf dem Display bewegen. Die EINGABE-Taste in der Mitte des Zähler-Tastenfelds drücken. Dieser neue Arbeitsauftrag erscheint nun als erstes Element in der Warteschlange der Arbeitsaufträge.

7. Die Ansicht zum Auswählen von Arbeitsaufträgen erscheint. Sie können entweder den soeben erstellten Arbeitsauftrag auswählen oder mithilfe des AUF- und des AB-PFEILS die Liste aller Arbeitsaufträge in der Warteschlange durchlaufen, bis Sie den Arbeitsauftrag für das gegenwärtig von Ihnen gewartete Fahrzeug finden.

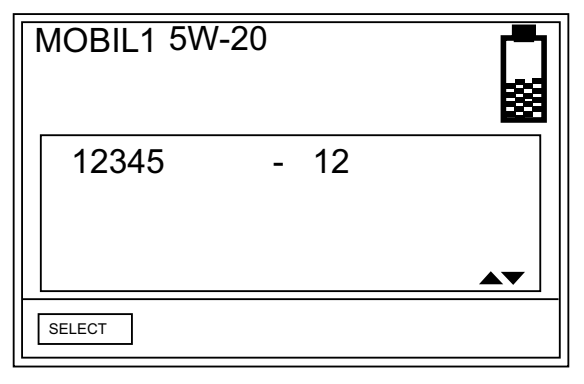

#### **ABB. 29**

8. Den Cursor mithilfe des LINKS- oder des RECHTS-PFEILS auf AUSWAHL bewegen. Die EINGABE-Taste in der Mitte des Zähler-Tastenfelds drücken, um die Auswahl des Arbeitsauftrags zu bestätigen.

## **Dosieren**

Die Abgabeoptionen des Zählers werden zum Zeitpunkt der Zählerprogrammierung vom Systemadministrator festgelegt. Zu den Optionen für die Zählerabgabe gehören:

- Manueller Abgabemodus
- Voreingestellter Abgabemodus
- Eingeschränkt voreingestellter Abgabemodus
- Fester voreingestellter Abgabemodus

HINWEIS: Um den Zählermodus zu ändern, müssen Sie das Zählerprofil bearbeiten.

### **Manueller Abgabemodus**

Materialabgabe in diesem Modus:

- 1. Falls erforderlich, den PIN-Code oder die Teilelager-Autorisierungsanfrage eingeben [\(17](#page-16-2) und 17) und einen Arbeitsauftrag auswählen oder einen Arbeitsauftrag hinzufügen, falls der Zähler zur Anwendung von Arbeitsaufträgen und Jobcodes eingestellt ist (Seite [19](#page-18-0)).
- 2. Die Ansicht "Manuelle Abgabe" erscheint (ABB, 30). Die EINGABE-Taste in der Mitte des Zähler-Tastenfelds drücken, um AKTIVIEREN auszuwählen. Am Zähler ertönt ein lautes Klickgeräusch, das darauf hinweist, dass dieser zur Materialabgabe bereit ist

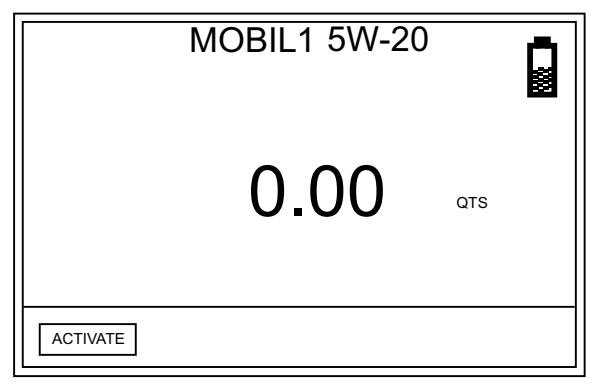

#### <span id="page-21-0"></span>**ABB. 30**

3. Den Abzug betätigen, um den Abgabevorgang zu starten. Der Zähler zählt, bis Sie den Abzug loslassen.

4. Wenn der Abgabevorgang beendet ist, die EINGABE-Taste in der Mitte des Zähler-Tastenfelds drücken, um ENDE auszuwählen [\(ABB. 31](#page-21-1)).

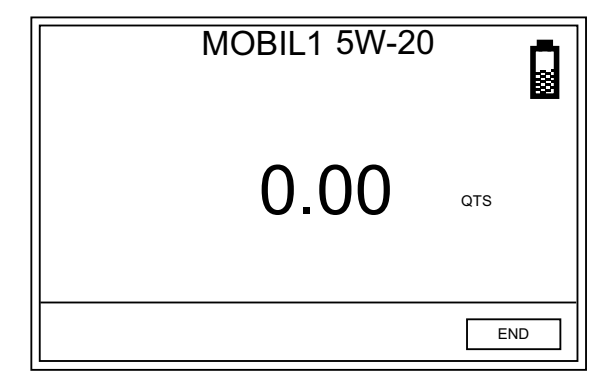

#### <span id="page-21-1"></span>**ABB. 31**

*Der Zähler sendet den Abgabebericht an den PC.*

### **Voreingestellte Abgabe**

Materialabgabe in diesem Modus:

- 1. Falls erforderlich, den PIN-Code oder die Teilelager-Autorisierungsanfrage eingeben Seiten ([17](#page-16-2) und 17) und einen Arbeitsauftrag auswählen oder einen Arbeitsauftrag hinzufügen, falls der Zähler zur Anwendung von Arbeitsaufträgen und Jobcodes eingestellt ist (Seite [19\)](#page-18-0).
- 2. Die Ansicht "Voreingestellte Abgabe" erscheint. Die EINGABE-Taste in der Mitte des Zähler-Tastenfelds drücken, um AKTIVIEREN auszuwählen. Am Zähler ertönt ein lautes Klickgeräusch, das darauf hinweist, dass dieser nun zur Materialabgabe bereit ist.

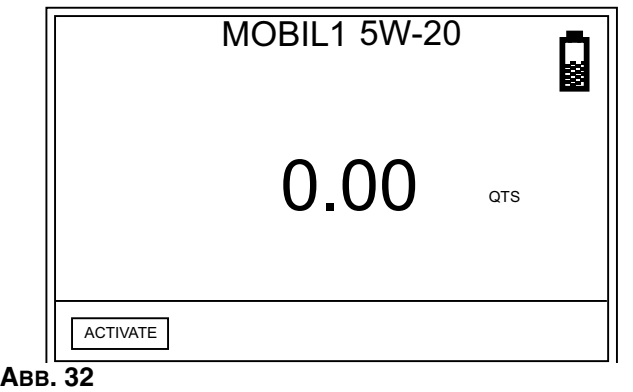

3. Die Anzeige wechselt und zeigt nun die voreingestellte Menge an.

Mit dem AUF- und dem AB-PFEIL kann diese Menge erhöht bzw. gesenkt werden. *Wenn Sie die Menge ändern, müssen Sie die EINGABE-Taste in der Mitte des Zähler-Tastenfelds drücken, um die neue Menge zu bestätigen, bevor Sie mit dem Zapfen beginnen.*

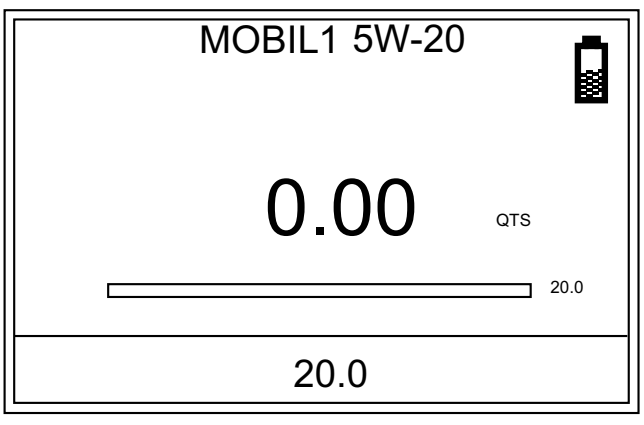

#### **ABB. 33**

4. Den Abzug betätigen, um den Abgabevorgang zu starten. Der Zähler beginnt von 0 aufwärts zu zählen. Der Fortschrittsbalken bietet eine optische Anzeige des Abgabevorgangs.

HINWEIS: Wenn Sie zu einem beliebigen Zeitpunkt vor dem Erreichen der voreingestellten Abgabemenge den Zapfvorgang unterbrechen wollen, STOPP im unteren Bildschirmbereich auswählen.

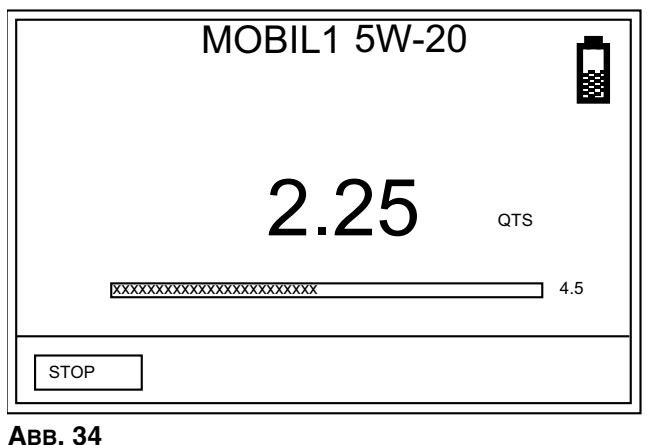

Die in [ABB. 35](#page-22-0) gezeigte Ansicht erscheint. Mithilfe des LINKSoder RECHTS-PFEILS oder der EINGABE-Taste in der Mitte eine von drei Optionen auswählen:

a. NACHFÜLLEN - Der Abgabevorgang kann im NACHFÜLL-Modus fortgesetzt werden (siehe Beschreibung von NACHFÜLLEN auf dieser Seite).

- b. VOREINGESTELLT Führt den Zähler in den VOREINSTELLUNGSMODUS zurück und setzt den aktuellen voreingestellten Abgabevorgang dort fort, wo er unterbrochen wurde.
- c. BEENDEN Beendet den Abgabevorgang und sendet einen Abschlussbericht an den PC.

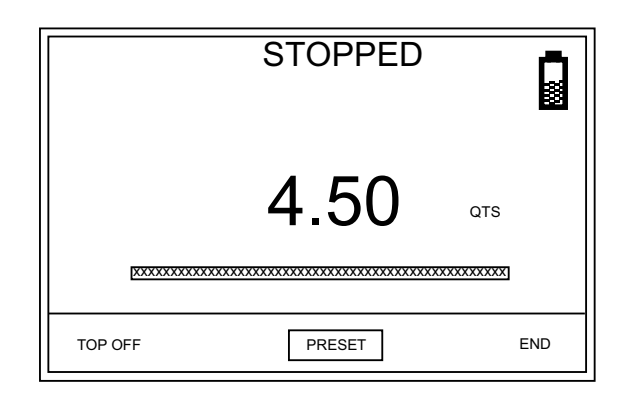

#### <span id="page-22-0"></span>**ABB. 35**

- 5. Sobald die voreingestellte Menge abgegeben wurde, ertönt ein lautes Klickgeräusch, und der Abzug wird entriegelt, was den Abgabevorgang unterbricht.
- 6. Nun kann zwischen zwei Optionen gewählt werden:
	- NACHFÜLLEN, falls Sie mehr Fluid hinzufügen möchten. Die Nachfüllmenge lässt sich zum Zeitpunkt der Zählerprogrammierung einschränken.

#### *ODER . . .*

• BEENDEN, um den Abgabevorgang abzuschließen und den Abgabebericht an den PC zu senden.

#### **NACHFÜLLEN**

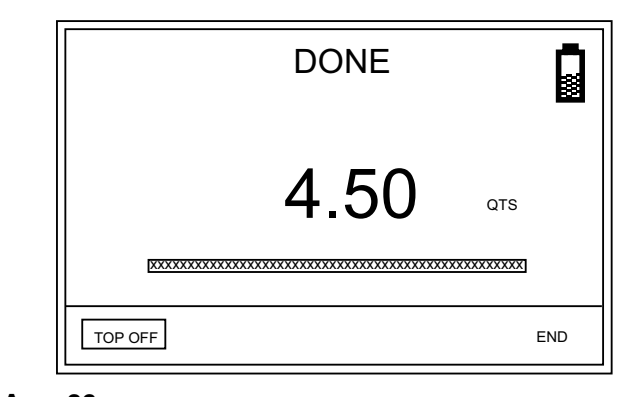

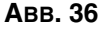

#### *Dosieren*

- 1. Zum NACHFÜLLEN die EINGABE-Taste in der Mitte des Zähler-Tastenfelds drücken, um auf dem Display NACHFÜLLEN auszuwählen (der Cursor befindet sich automatisch auf dieser Option, wenn der Zähler sich mit dem Klickgeräusch ausschaltet).
- 2. Den Abzug betätigen, um mehr Material abzugeben.

*Die Abgabemenge auf der Anzeige steigt weiter an. Sofern keine voreingestellte Begrenzung der zulässigen Nachfüllmenge vorliegt und Sie diesen Grenzwert erreichen, können Sie den Abzug erneut betätigen, um weiteres Fluid zu zapfen.*

*Um das NACHFÜLLEN zu beenden, den Abzug loslassen. Der Cursor befindet sich nun auf der Option BEENDEN des Displays.* 

3. Mithilfe der EINGABE-Taste in der Mitte des Zähler-Tastenfelds auf dem Display BEENDEN auswählen.

*Der Zähler sendet den Abgabebericht an den PC.*

#### **BEENDEN**

Wenn Sie kein Materila mehr zapfen möchten, den Cursor mithilfe des LINKS-PFEILS auf dem Display auf BEENDEN bewegen. Die EINGABE-Taste in der Mitte des Zähler-Tastenfelds drücken, um die Auswahl zu bestätigen.

*Der Zähler sendet den Abgabebericht an den PC.*

### **Eingeschränkt voreingestellte Abgabe**

Werden die Zähler im eingeschränkten voreingestellten Abgabemodus programmiert, sind für den ordnungsgemäßen Betrieb Arbeitsaufträge notwendig. Der konkrete Abgabewert kann nicht erhöht oder verringert werden. Der Funktionsweise entspricht derjenigen des voreingestellten Abgabemodus, mit der Ausnahme, dass der voreingestellte Wert nur gesenkt werden kann, und zwar mithilfe der AB-TASTE.

### **Feste voreingestellte Abgabe**

Werden die Zähler im festen voreingestellten Abgabemodus programmiert, sind für den ordnungsgemäßen Betrieb globale Arbeitsaufträge und Eingabe von Arbeitsaufträgen am Zähler notwendig. Der konkrete Abgabewert kann nicht erhöht oder verringert werden. Die Funktionsweise entspricht dem voreingestellten Abgabemodus, mit der Ausnahme, dass der voreingestellte Wert nicht modifiziert werden kann.

## **Fehlerbehebung**

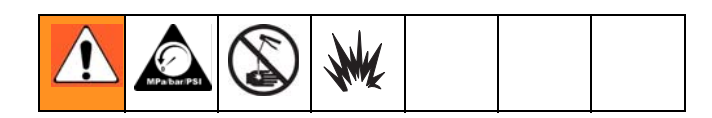

- Vor Überprüfung oder Reparatur des Dosiergeräts die **Druckentlastung** auf Seite [14](#page-13-1) durchführen. Sicherstellen, dass alle anderen Ventile, Regler und die Pumpe ordnungsgemäß funktionieren.
- Wenn Sie sich an den technischen Kundendienst wenden, werden Sie möglicherweise aufgefordert, die von Ihrem Zähler verwendete Software-Version zu nennen. In [ABB. 5,](#page-7-0) Seite [8](#page-7-0) können Sie herausfinden, wo sich diese Information auf Ihrem Zähler befindet.

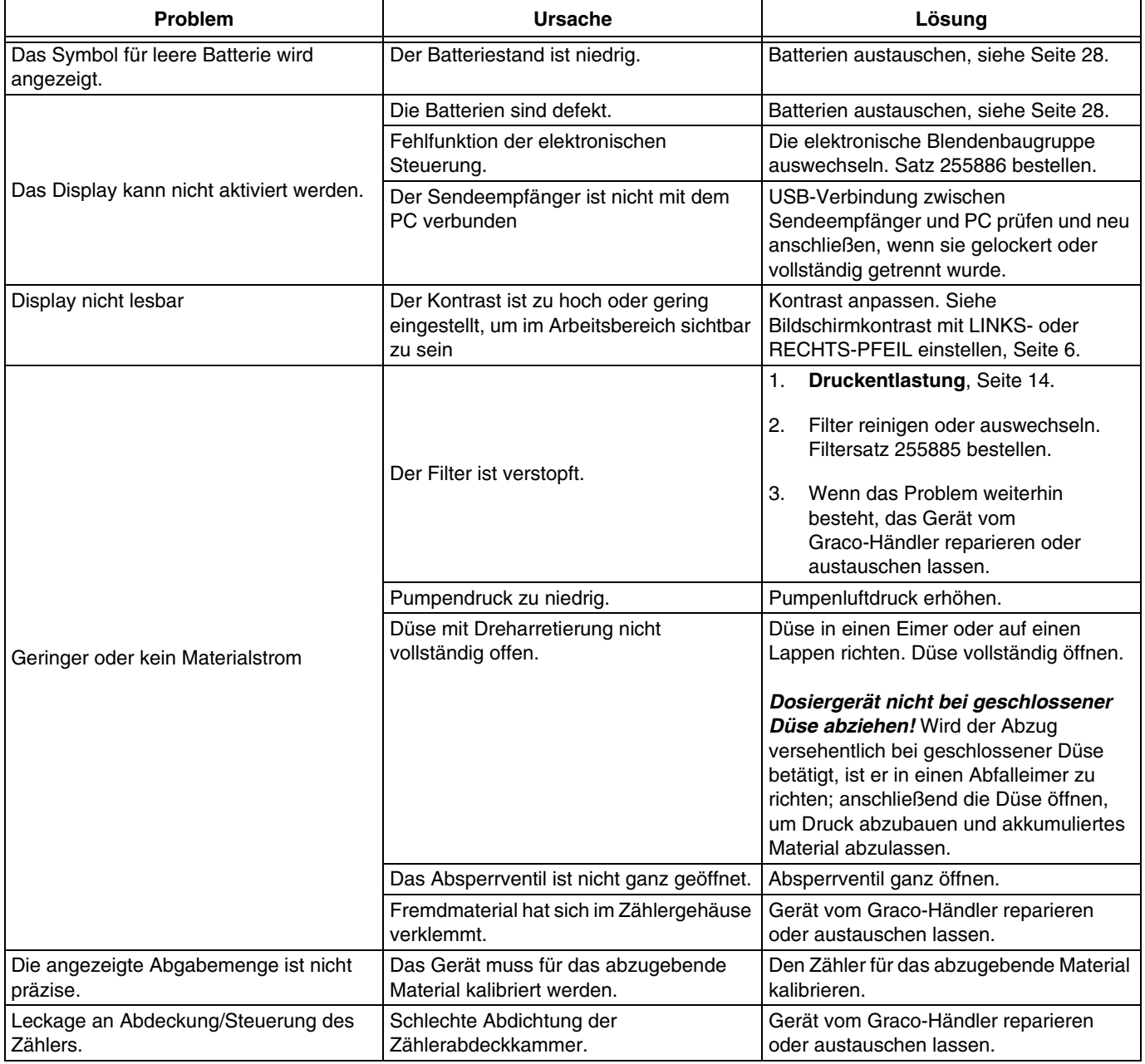

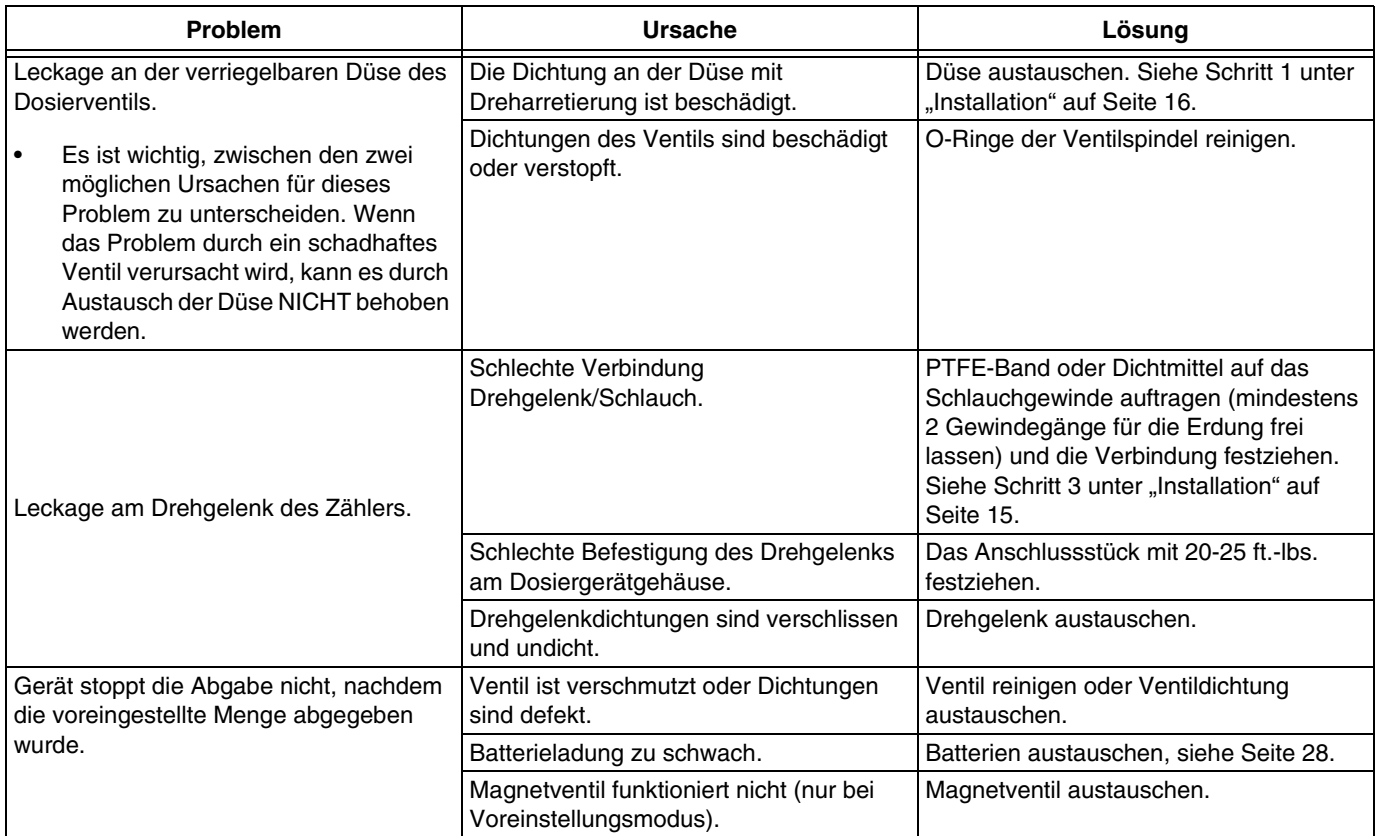

### **Fehlercodes**

Die möglichen Fehlercodes sind unten angeführt. Selbst bei Auftreten eines Fehlers überwacht das Gerät die abgegebene Menge. Die Abgabe muss im Falle eines Fehlercodes beendet werden.

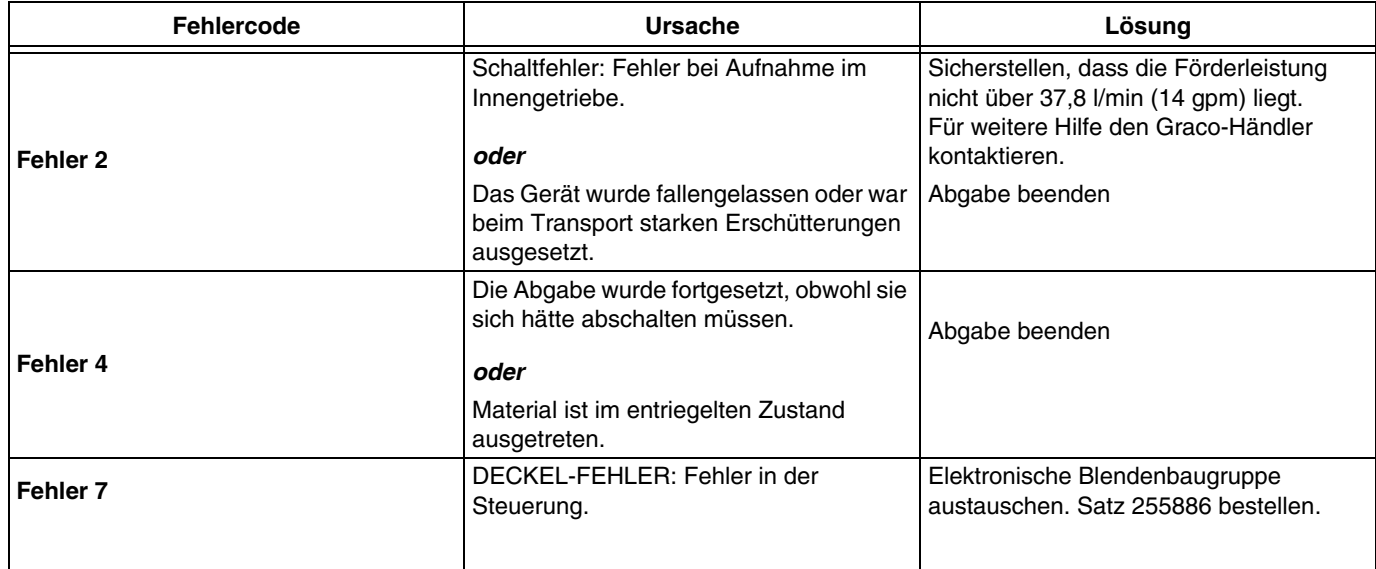

## **Service**

## <span id="page-27-0"></span>**Batterie austauschen**

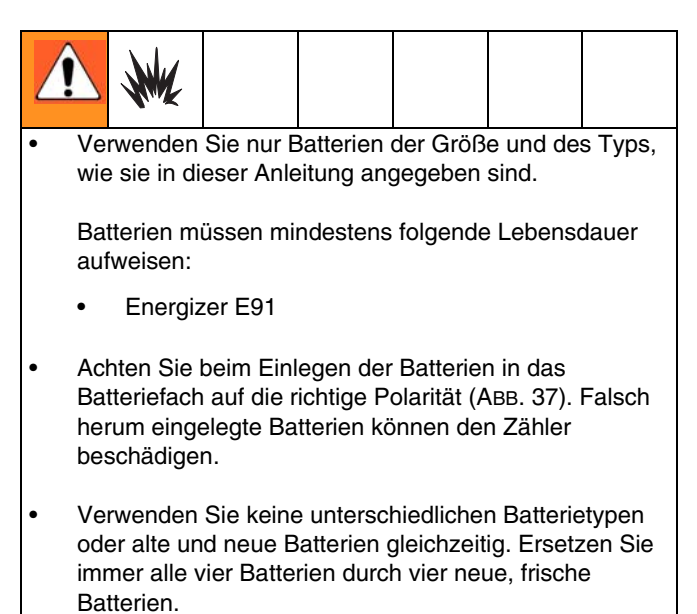

Austausch der Batterie:

- 1. Drücken Sie kräftig auf den Deckel des Batteriefachs. Drehen Sie die Verriegelungsschraube mit einem flachen Schraubendreher um eine halbe Umdrehung gegen den Uhrzeigersinn.
- 2. Entfernen Sie den Batteriefachdeckel und die Batterien.
- 3. Legen Sie neue Batterien ein. Ausrichtung der Batterien, siehe [ABB. 37.](#page-27-1)

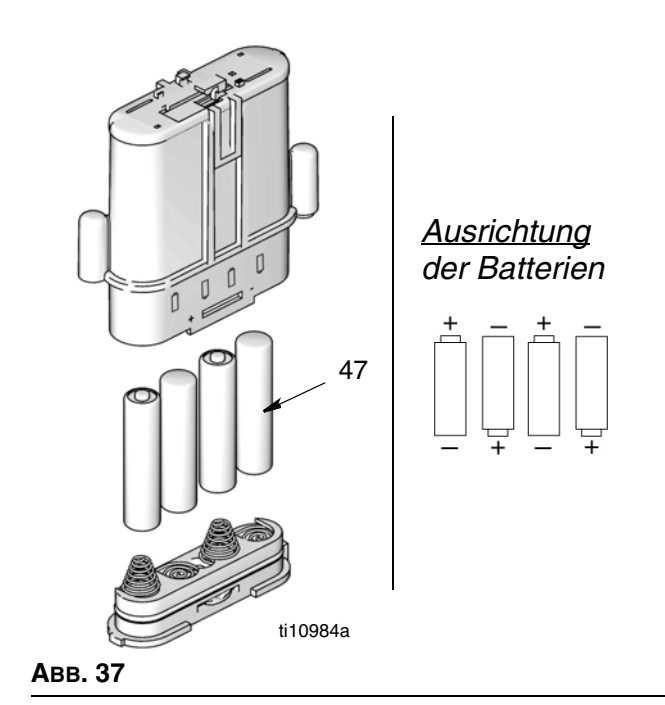

<span id="page-27-1"></span>4. Setzen Sie den Deckel wieder auf. Der Deckel passt nur in einer Richtung auf das Batteriefach. Der Vorsprung (a) am Deckel passt in den Schlitz (b) am Fach. ([ABB. 38](#page-27-2)).

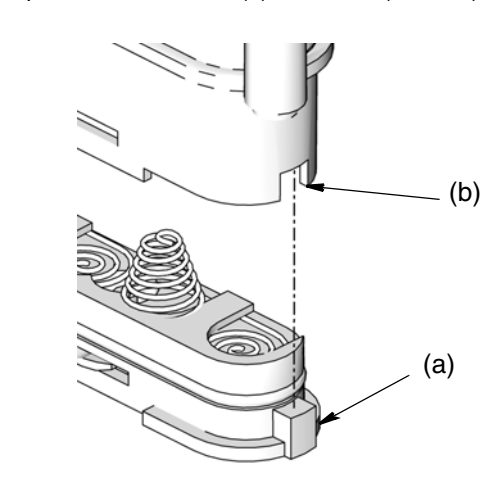

#### <span id="page-27-2"></span>**ABB. 38**

5. Drücken Sie den Deckel kräftig fest. Die Verriegelungsschraube mit einem flachen Schraubendreher um eine Vierteldrehung im Uhrzeigersinn drehen.

## **Hinweise**

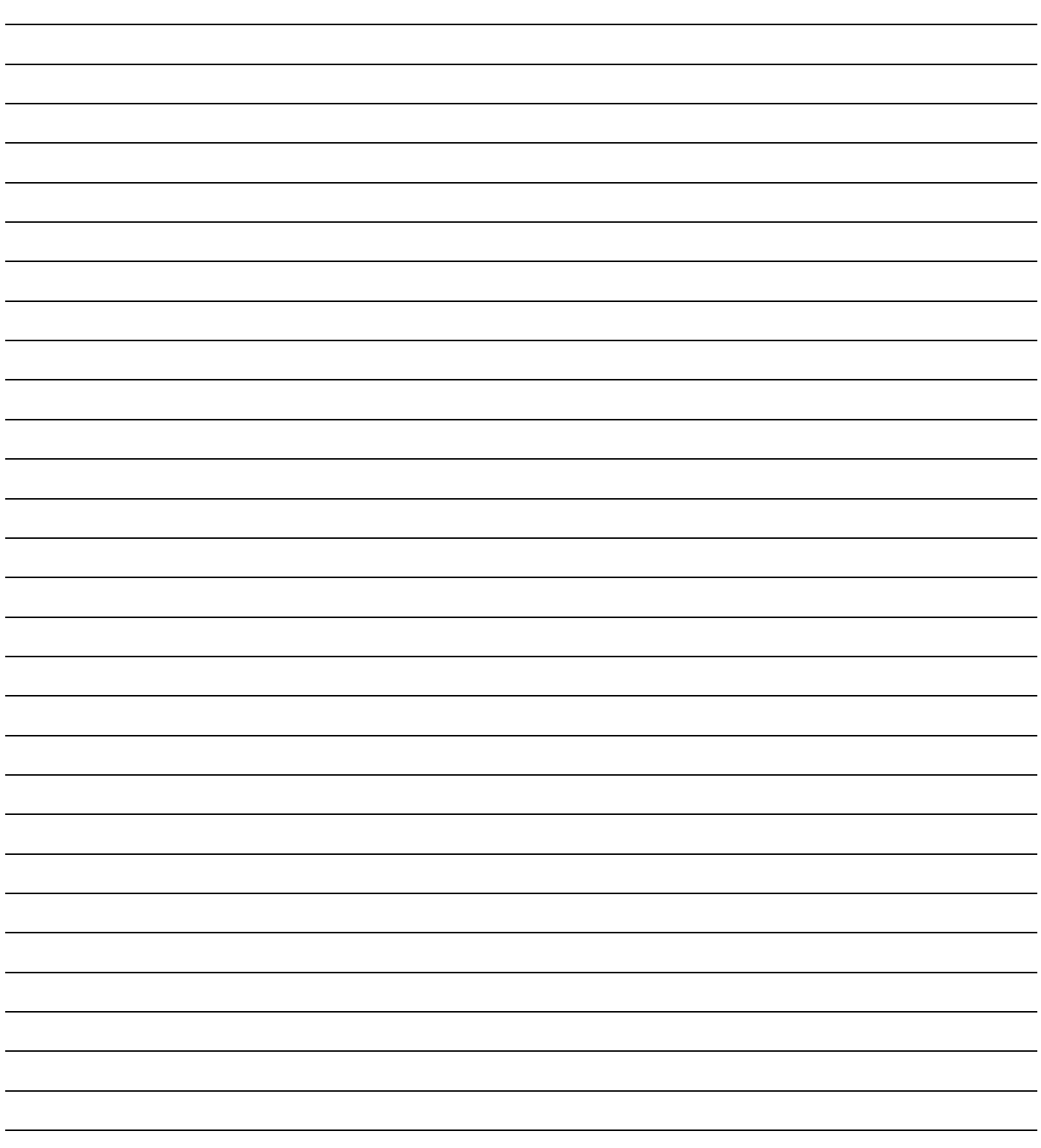

## **Zählerteile**

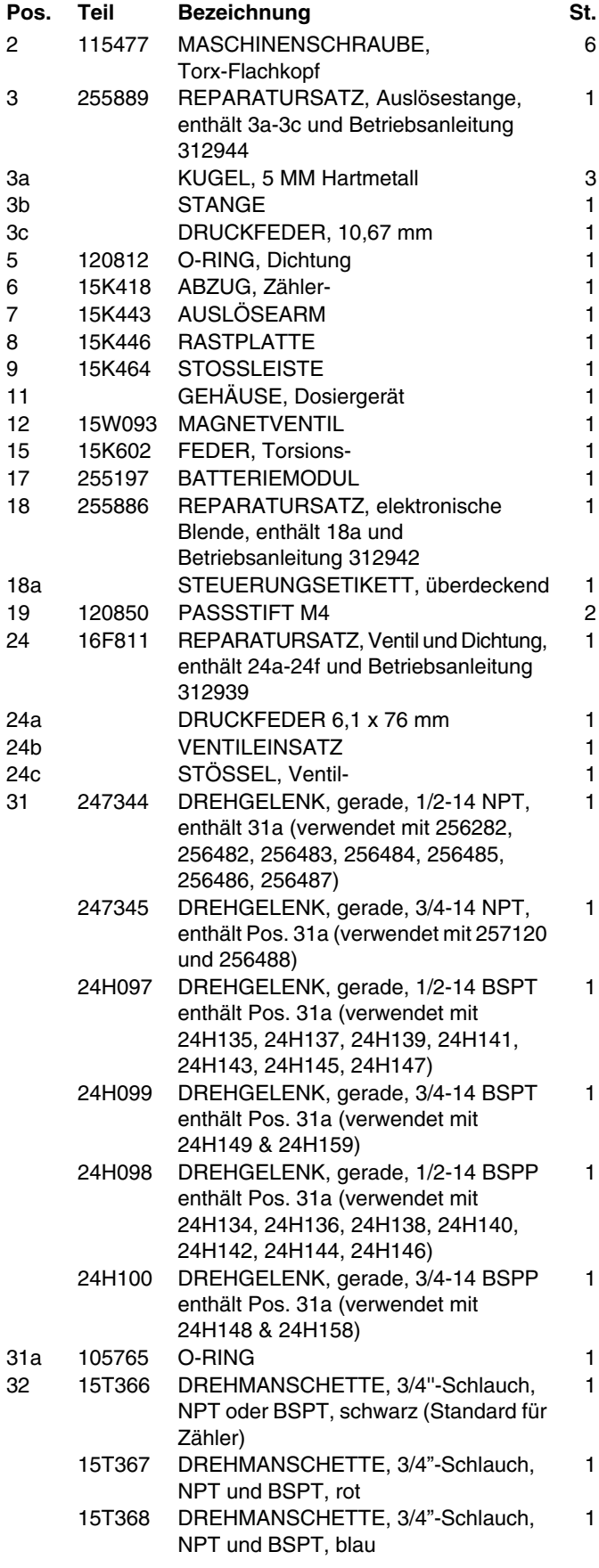

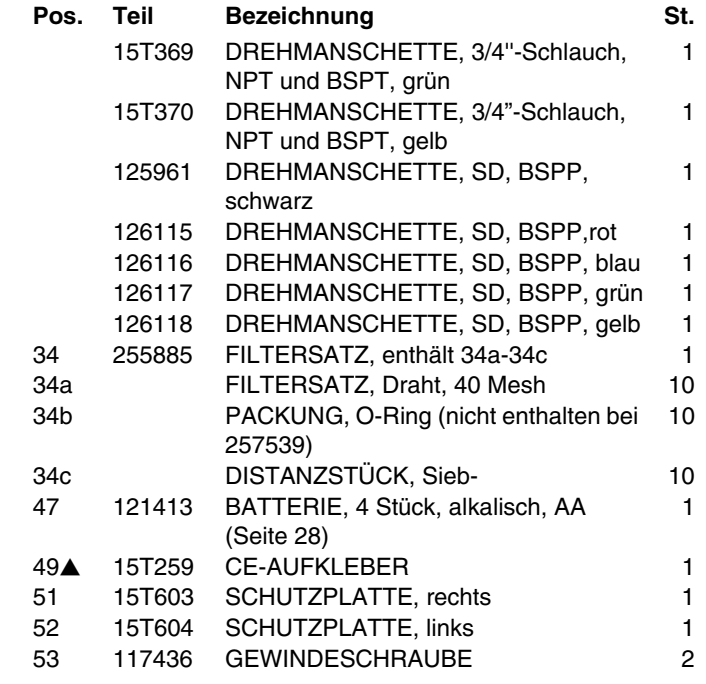

 *Zusätzliche Gefahren- und Warnetiketten, Aufkleber und Karten sind kostenlos erhältlich.*

 $\hat{3}$  Mit 15-25 IN.-LBS festziehen LBS

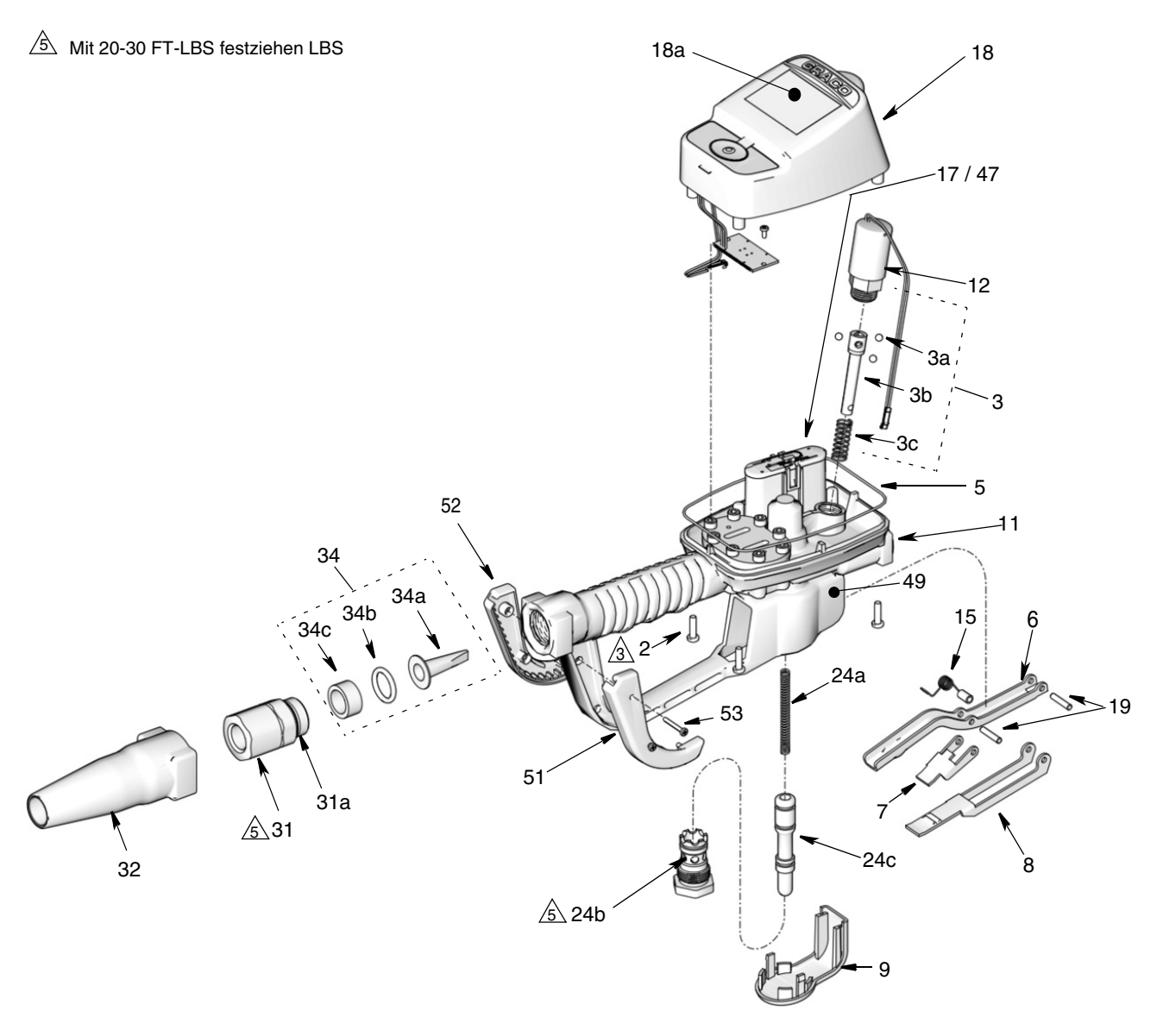

ti10617b

## **Düsen- (33) und Verlängerungssätze (20)**

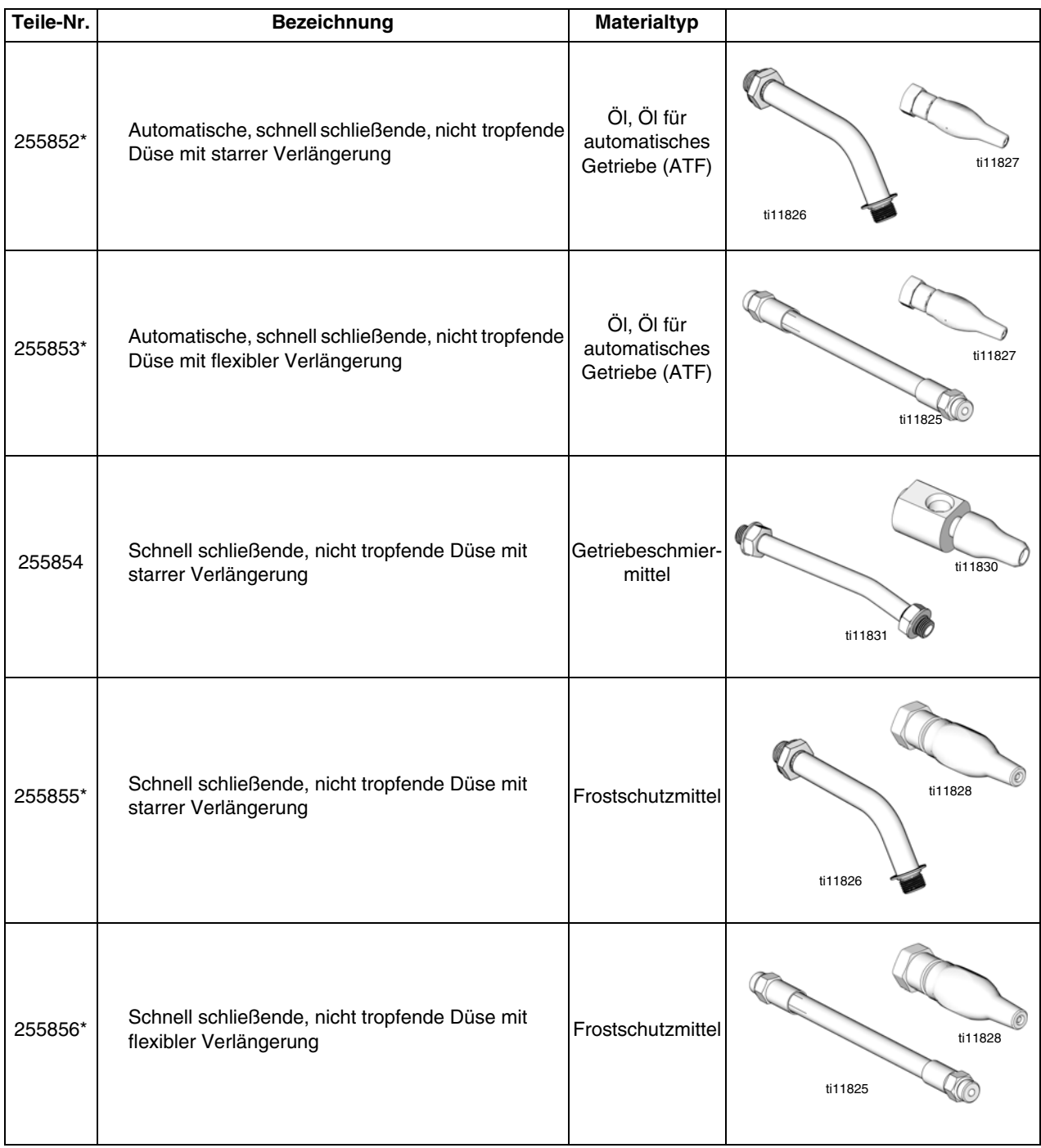

\*Zur Abgabe von 5 gpm (22,7 lpm) oder weniger.

*Fortsetzung auf Seite 32*

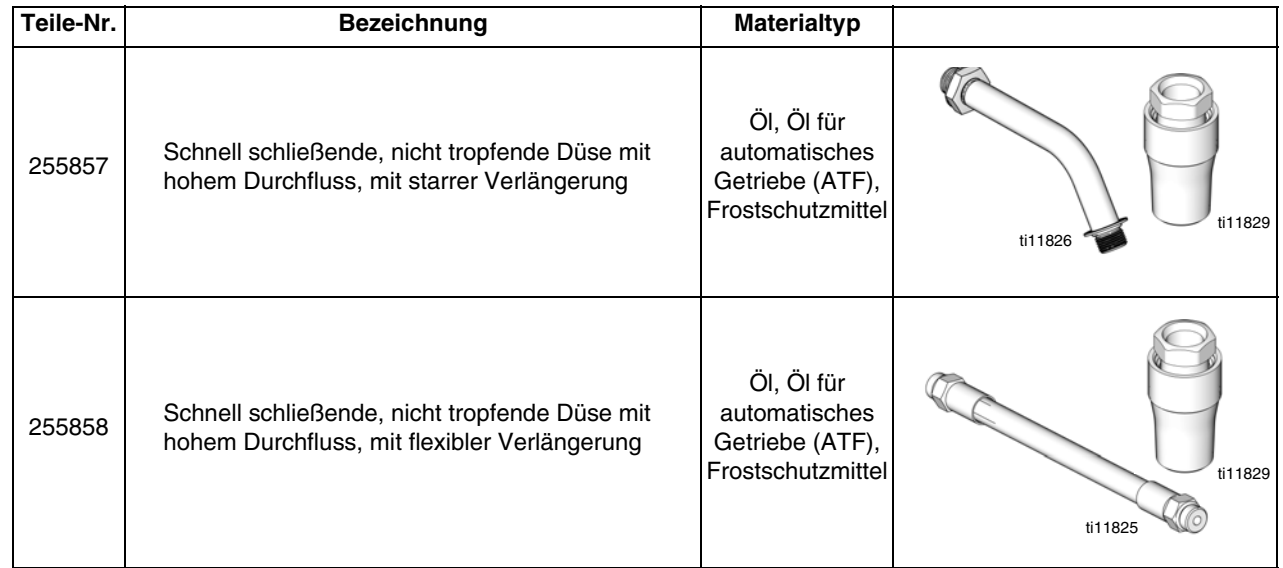

### **Düsensätze (33)**

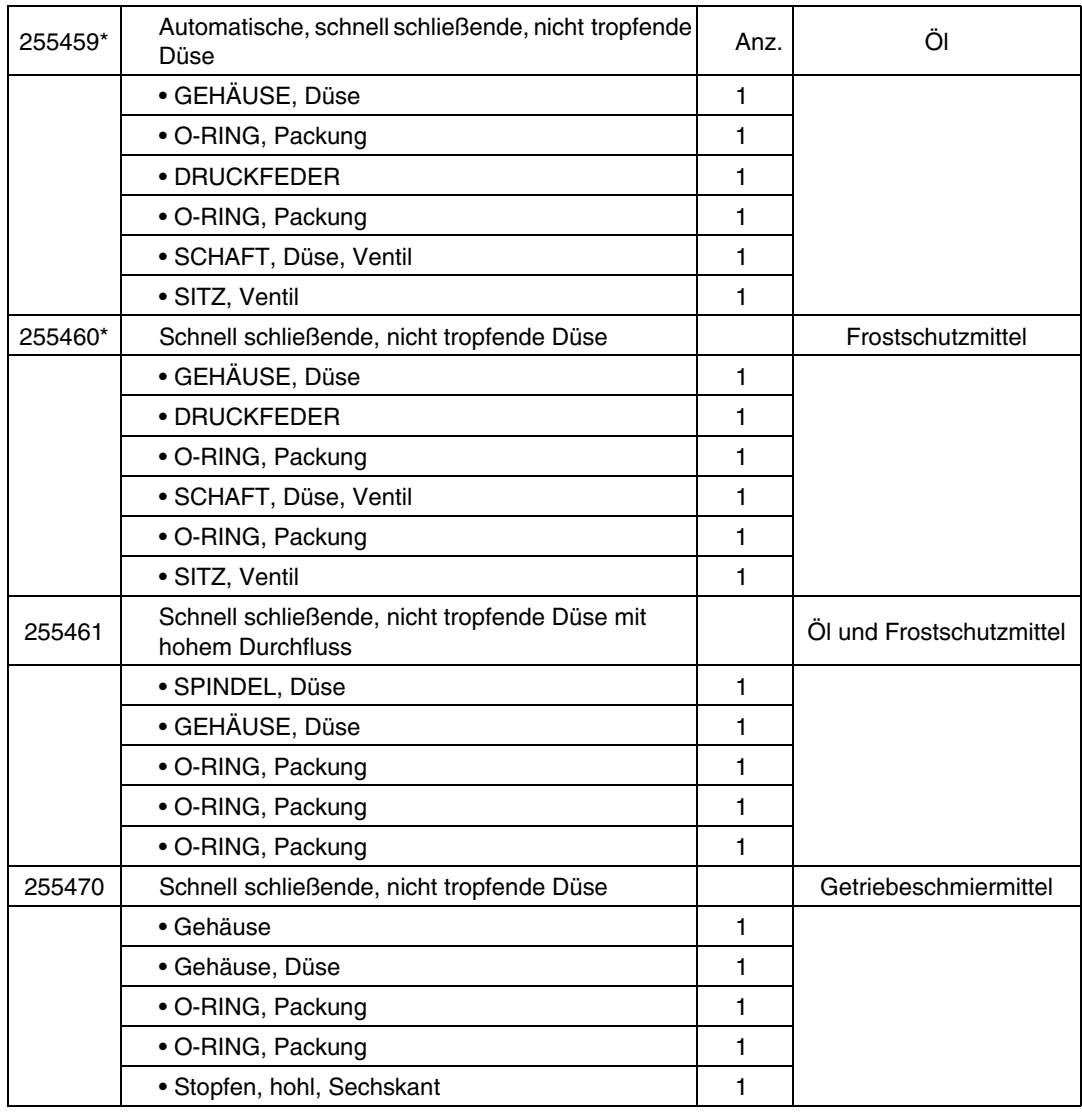

\*Zum Dosieren von 22,7 l/min (5 gpm) oder weniger.

### **Wärmeentlastungssätze (Seite [6](#page-5-3))**

#### Teile-Nr. Bezeichnung **Bemessung PSI (bar)**

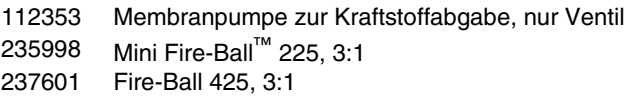

50 psi (3,4 bar) 600 psi (41 bar) 600 psi (41 bar)

#### Teile-Nr. Bezeichnung **Bemessung PSI (bar)**

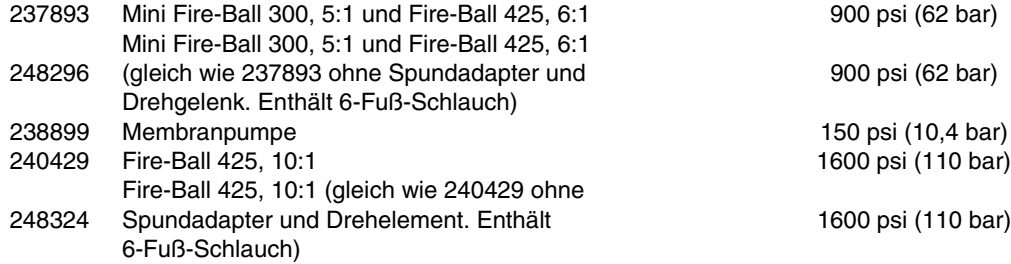

20 psi (62 bar)

900 psi (62 bar)

00 psi (110 bar)

## **Technische Spezifikationen**

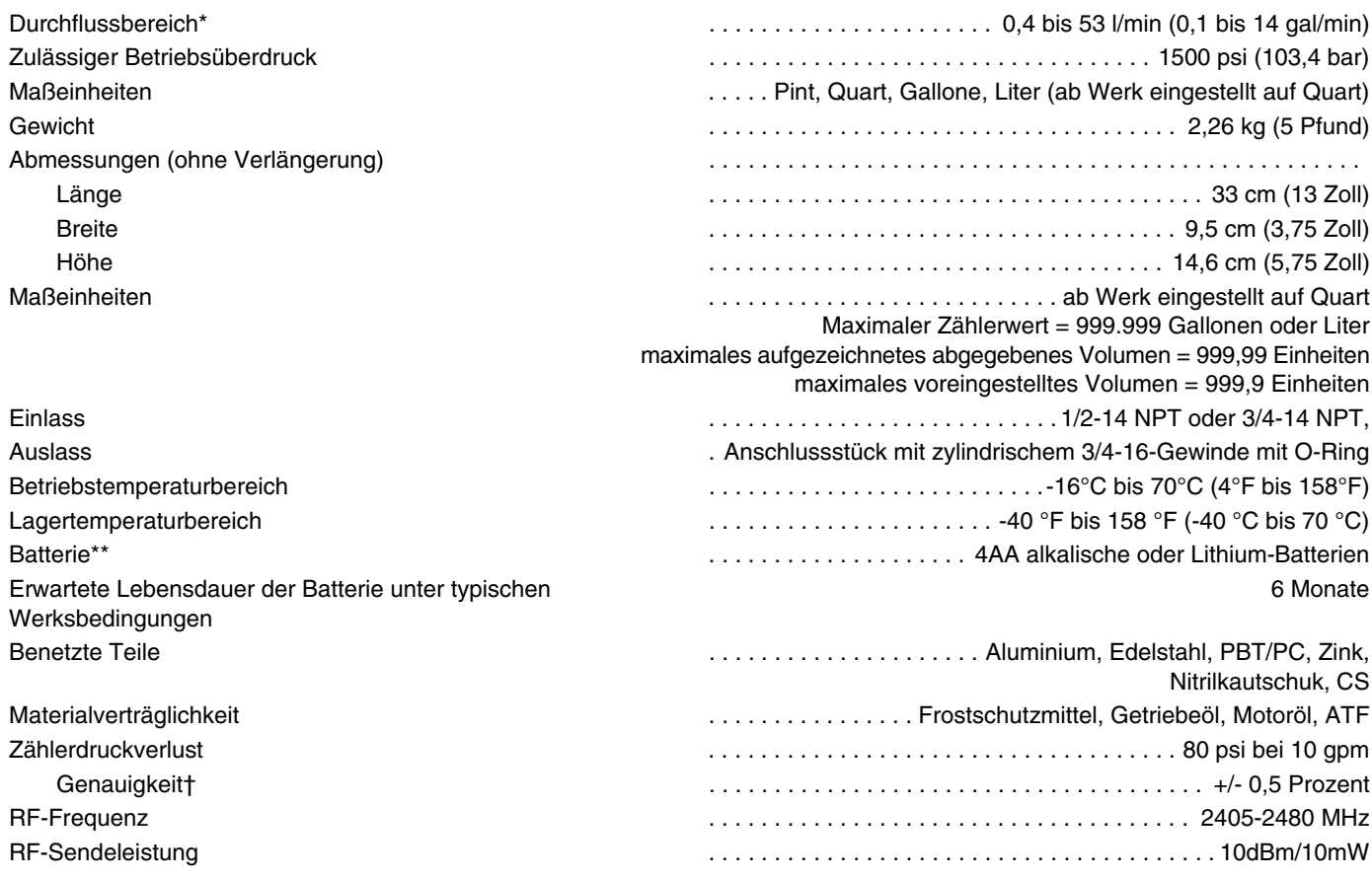

*\*Getestet in Motoröl 10W. Förderleistungen hängen von Druck, Temperatur und Viskosität des Materials ab.*

*\*\*Die Batterie muss folgende Mindestlebensdauer aufweisen:* Energizer® Alkalisch E91*.*

*† Bei 2,5 gpm (9,5 l/min), bei 70 °F (21 °C), mit Leichtöl Nr. 10 und 1 dosierten Gallone. Könnte Kalibrierung erforderlich machen; out-of-box Genauigkeit beträgt +/1.25 Prozent.*

## **Hinweise**

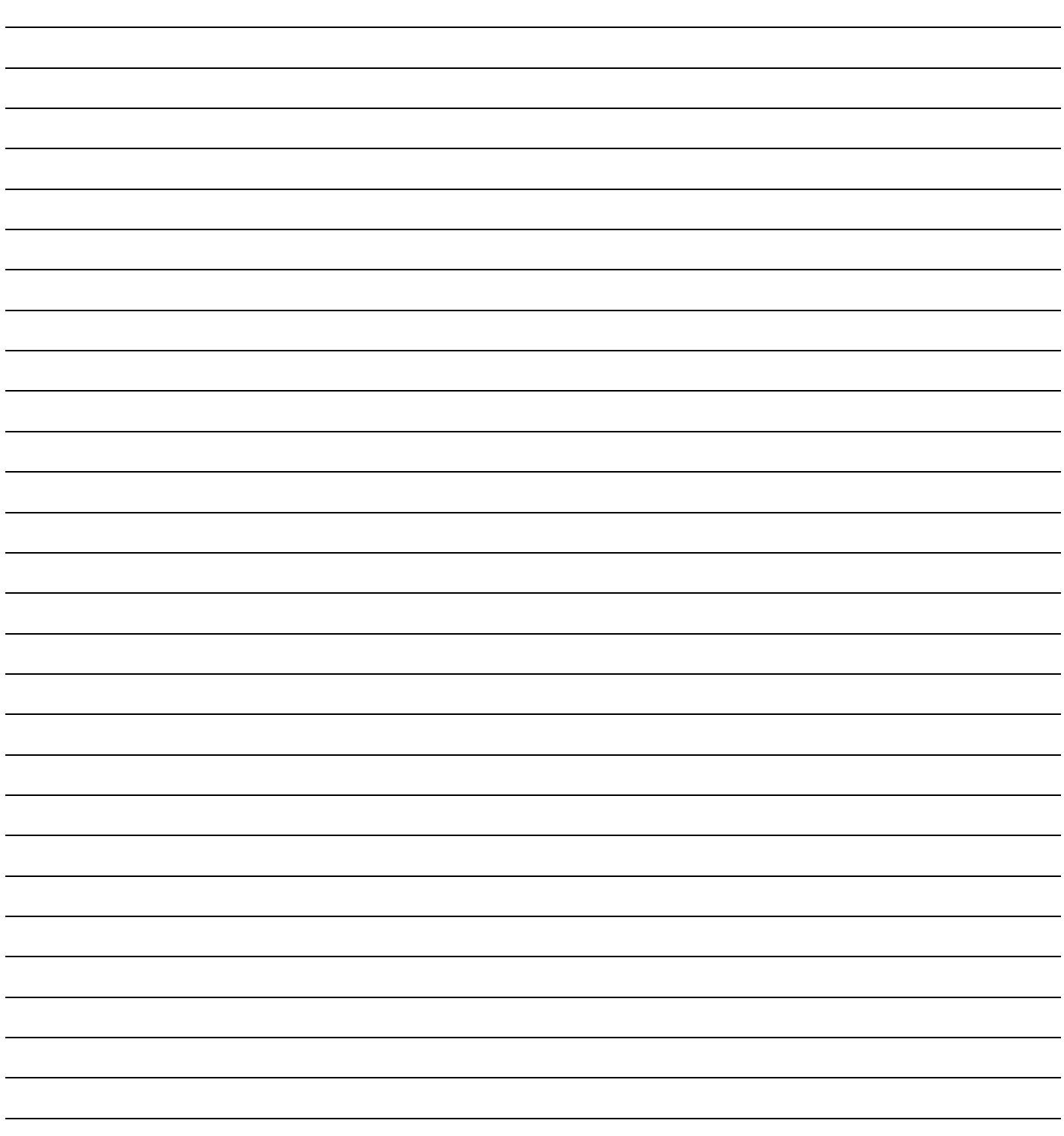

## **Graco Garantie von 7 Jahren für Dosierventile und Ventile**

Graco garantiert, dass alle in diesem Dokument erwähnten Geräte, die von Graco hergestellt worden sind und den Namen Graco tragen, zum Zeitpunkt des Verkaufs an den Erstkäufer frei von Material- und Verarbeitungsfehlern sind. Mit Ausnahme einer speziellen, erweiterten oder eingeschränkten Garantie, die von Graco bekannt gegeben wurde, garantiert Graco für eine in der Tabelle unten festgelegten Dauer ab dem Kaufdatum die Reparatur oder den Austausch jedes Teiles, das von Graco als defekt anerkannt wird. Diese Garantie gilt nur dann, wenn das Gerät in Übereinstimmung mit den schriftlichen Graco-Empfehlungen installiert, betrieben und gewartet wurde.

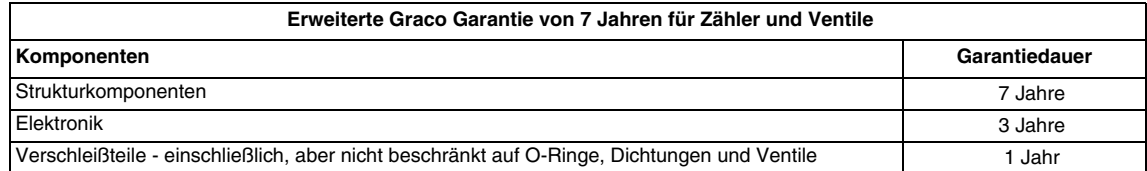

Diese Garantie erstreckt sich nicht auf allgemeinen Verschleiß, Fehlfunktionen, Beschädigungen oder Verschleiß aufgrund fehlerhafter Installation, falscher Anwendung, Abrieb, Korrosion, inadäquater oder falscher Wartung, Fahrlässigkeit, Unfall, Durchführung unerlaubter Veränderungen oder Einbau von Teilen, die keine Original-Graco-Teile sind, und Graco kann für derartige Fehlfunktionen, Beschädigungen oder Verschleiß nicht haftbar gemacht werden. Ebenso wenig kann Graco für Fehlfunktionen, Beschädigungen oder Verschleiß aufgrund einer Unverträglichkeit von Graco-Geräten mit Strukturen, Zubehörteilen, Geräten oder Materialien anderer Hersteller oder durch falsche Bauweise, Herstellung, Installation, Betrieb oder Wartung von Strukturen, Zubehörteilen, Geräten oder Materialien anderer Hersteller haftbar gemacht werden.

Diese Garantie gilt unter der Bedingung, dass das Gerät, für welches die Garantieleistungen beansprucht werden, kostenfrei an einen autorisierten Graco-Vertragshändler geschickt wird, um den behaupteten Schaden bestätigen zu lassen. Wird der angegebene Schaden bestätigt, so wird jedes schadhafte Teil von Graco kostenlos repariert oder ausgetauscht. Das Gerät wird kostenfrei an den Originalkäufer zurückgeschickt. Sollte sich bei der Überprüfung des Geräts kein Material- oder Verarbeitungsfehler nachweisen lassen, so werden die Reparaturen zu einem angemessenen Preis durchgeführt, der die Kosten für Ersatzteile, Arbeit und Transport enthalten kann.

**DIESE GARANTIE HAT AUSSCHLIESSENDE GÜLTIGKEIT UND GILT ANSTELLE VON JEGLICHEN ANDEREN GARANTIEN, SEIEN SIE AUSDRÜCKLICH ODER IMPLIZIT, UND ZWAR EINSCHLIESSLICH, JEDOCH NICHT AUSSCHLIESSLICH, DER GARANTIE, DASS DIE WAREN VON DURCHSCHNITTLICHER QUALITÄT UND FÜR DEN NORMALEN GEBRAUCH SOWIE FÜR EINEN BESTIMMTEN ZWECK GEEIGNET SIND.**

Graco's einzige Verpflichtung sowie das einzige Rechtsmittel des Käufers bei Nichteinhaltung der Garantiepflichten ergeben sich aus dem oben Dargelegten. Der Käufer erkennt an, dass kein anderes Rechtsmittel (einschließlich, jedoch nicht ausschließlich Schadenersatzforderungen für Gewinnverluste, nicht zustande gekommene Verkaufsabschlüsse, Personen- oder Sachschäden oder andere Folgeschäden) zulässig ist. Alle rechtlichen Schritte in Bezug auf Nichteinhaltung dieser Garantie müssen innerhalb von einem (1) Jahr nach der Garantiezeit oder zwei (2) Jahren für alle anderen Teile eingeleitet werden.

**GRACO GIBT KEINERLEI GARANTIEN – WEDER EXPLIZIT NOCH IMPLIZIT – IM HINBLICK AUF DIE MARKTFÄHIGKEIT UND EIGNUNG FÜR EINEN BESTIMMTEN ZWECK DER ZUBEHÖRTEILE, GERÄTE, MATERIALIEN ODER KOMPONENTEN AB, DIE VON GRACO VERKAUFT, NICHT ABER VON GRACO HERGESTELLT WERDEN.** Diese von Graco verkauften, aber nicht von Graco hergestellten Teile (wie zum Beispiel Elektromotoren, Schalter, Schläuche usw.) unterliegen den Garantieleistungen der jeweiligen Hersteller. Graco unterstützt die Käufer bei der Geltendmachung eventueller Garantieansprüche nach Maßgabe.

Auf keinen Fall kann Graco für indirekte, beiläufig entstandene, spezielle oder Folgeschäden haftbar gemacht werden, die sich aus der Lieferung von Geräten durch Graco unter diesen Bestimmungen ergeben, oder der Lieferung, Leistung oder Verwendung irgendwelcher Produkte oder anderer Güter, die unter diesen Bestimmungen verkauft werden, sei es aufgrund eines Vertragsbruches, eines Garantiebruchs, einer Fahrlässigkeit von Graco oder Sonstigem.

## **Informationen über Graco**

Besuchen Sie www.graco.com für die neuesten Informationen über Graco-Produkte.

**FÜR EINE BESTELLUNG** nehmen Sie bitte Kontakt mit Ihrem Graco-Vertriebspartner auf, oder rufen Sie uns an, um den Standort eines Vertriebspartners in Ihrer Nähe zu erfahren. **Telefon:** 612-623-6928 **oder gebührenfrei:** 1-800-533-9655, **Fax:** 612-378-3590

*Alle Angaben und Abbildungen in diesem Dokument stellen die zum Zeitpunkt der Veröffentlichung erhältlichen neuesten Produktinformationen dar. Graco behält sich das Recht vor, jederzeit ohne Vorankündigung Änderungen vorzunehmen.*

Informationen über Patente siehe www.graco.com/patents.

Übersetzung der Originalbetriebsanleitung. This manual contains German. MM 313046

**Graco-Unternehmenszentrale:** Minneapolis **Internationale Büros:** Belgien, China, Japan, Korea

**GRACO INC. UND TOCHTERNUNTERNEHMEN • P.O. BOX 1441 • MINNEAPOLIS, MN 55440-1441 • USA**

**Copyright 2008, Graco Inc. Alle Produktionsstandorte von Graco sind zertifiziert nach ISO 9001.**

www.graco.com Überarbeitete Version Mai 2018